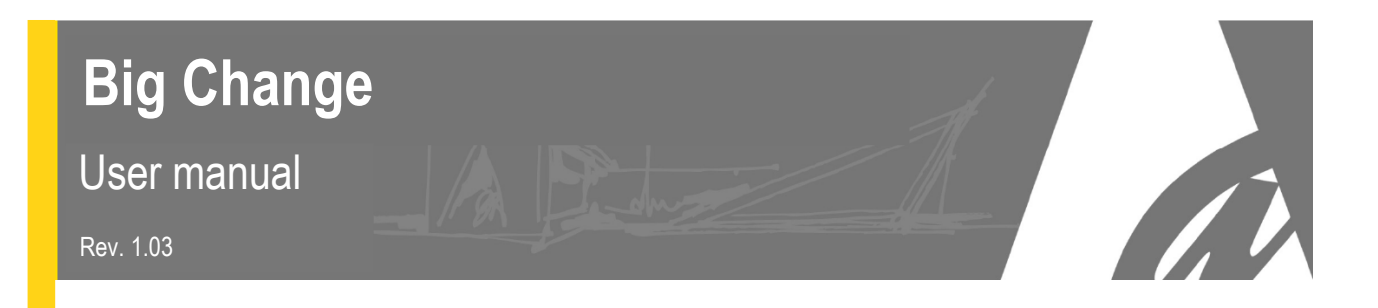

# **Token distributor / Money changer**

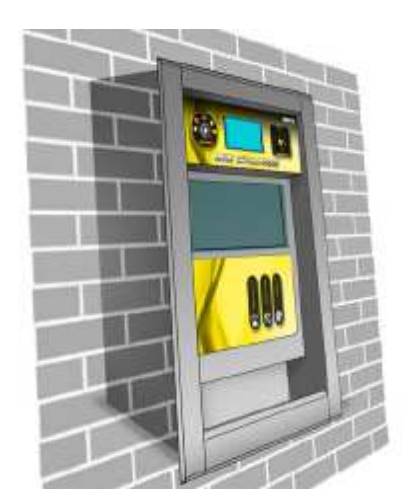

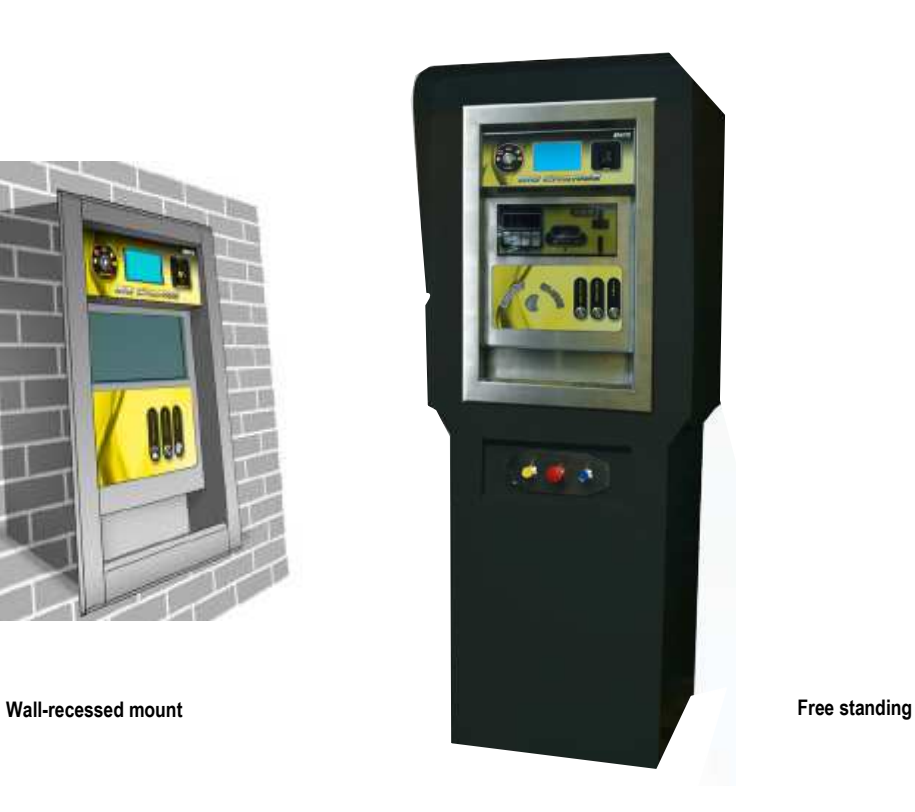

# **User Manual**

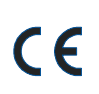

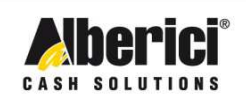

Via Cà Bianca, 421 - 40024 Castel San Pietro Terme (BO) - Italy

Tel.: +39.051.944300 Fax.: +39.051.944594

Progettazione e produzione di sistemi di pagamento e accessori per macchine Gaming, Vending e Car-Wash

Web: www.alberici.net E.mail: info@alberici.net

# **NOTICE**

 This manual has been prepared with the utmost care. Nevertheless, it is not possible to assure at any time the exact correspondence of the descriptiosn to the product features.

Alberici SpA shall not be held liable by the User for any damage, losses, or third party claims arising from any uses of the manual or of the product .

# **CONTENTS**

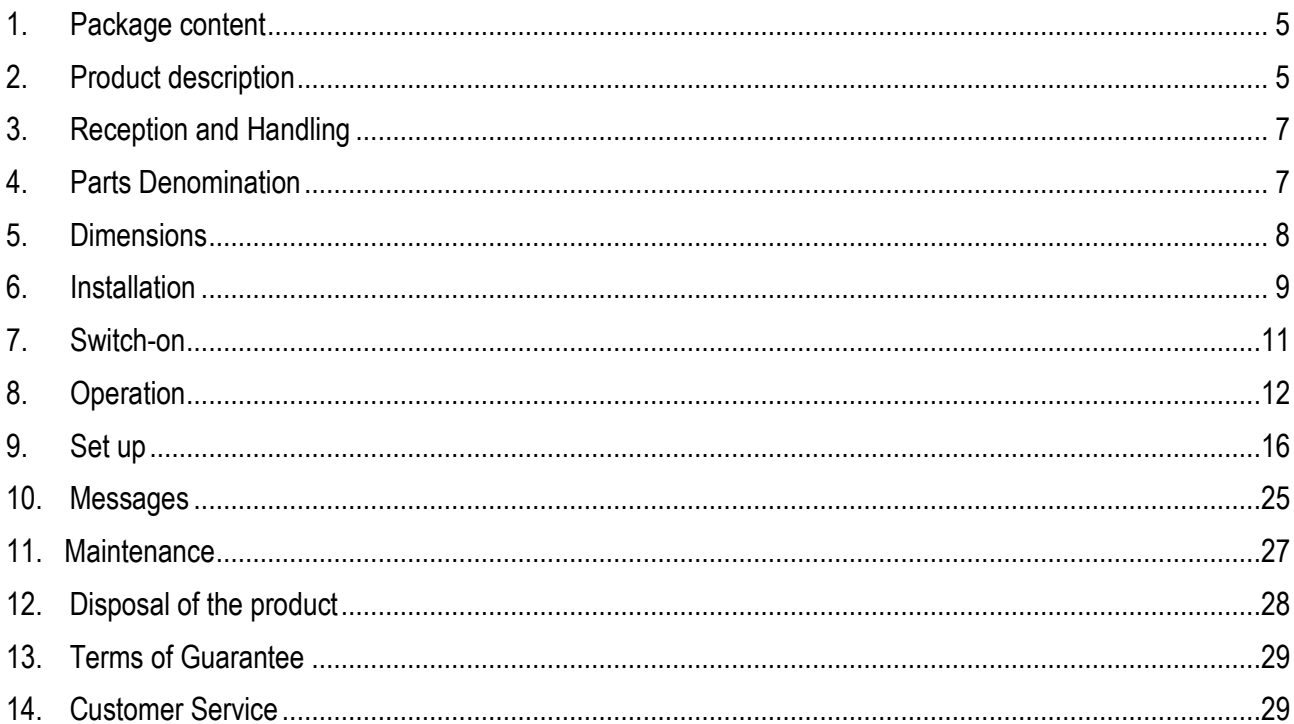

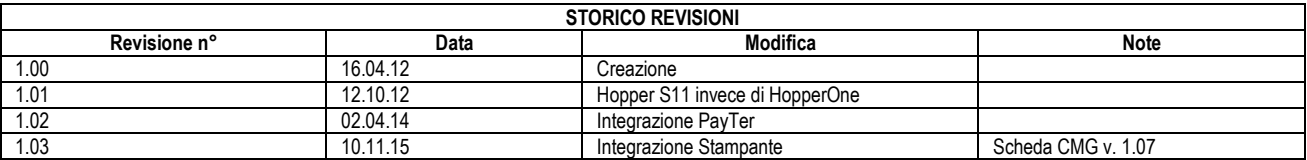

Dear Customer,

we would like to thank you and congratulate for your choice. We trust that you will appreciate the quality and performance of our BIG CHANGE control station.

This machine operates by cctalk protocol, the well-established serial communication mode that provides security and precision.

Please pay careful attention to the information highlighted by the following signs:

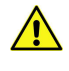

IMPORTANT NOTICE REGARDING THE OPERATOR'S SAFETY AND THE PROPER FUNCTIONING OF THE EQUIPMENT.

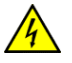

IMPORTANT NOTICE REGARDING DANGERS AND RISKS DUE TO ELECTRICITY.

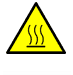

IMPORTANT NOTICE REGARDING DANGERS AND RISKS DUE TO HIGH TEMPERATURES.

GENERAL INFORMATION.

*Please read carefully this handbook, to obtain the most from your BIG CHANGE Station*

# **1. Package content**

The package contains:

- 1. The Alberici BIG CHANGE unit
- 2. One pair of keys for opening the rear door
- 3. Master, Service and Operator RFID keys
- 4. Remote programmer keypad
- 5. User manual (this manual)
- 6. Options if requested, packed separately (i.e. download interface for key-stored audits, floorstand, and the like: see page 7)

This product has been packed with the utmost care. If you receive it damaged or incomplete, please notify immediately your findings to the Carrier, and collect it only under conditional signature.

The packing material, wooden pallets included, must be disposed off according to your Country laws and regulations. The product itself, once dismissed, must be disposed off according to the same laws and regulations.

# **2. Product description**

## **2.1 Intended use**

The BIG CHANGE equipment provides change of notes and coins to tokens (one programmable value), and returns change in coins when necessary. It is designed for outdoor installation and functioning. It is recommended that it is sheltered from both rain/hail and from sun rays.

It is available with floor-stand, or for being recessed through the wall. Access inside from the machine back.

#### *This equipment is IP54 proof. However, it is always advisable to install it in a position conveniently protected against bad weather and strong light.*

## **2.2 Available functions**

- Change of notes and coins to tokens of equal/ lower value (with change, with or without bonus)
- Token value programming (only multiples of  $0.50 \in$ )
- Accounts control on display (only through buttons on the board, or by remote keypad)
- Free custom-configuration (only through buttons on the board, or by remote keypad)
- Interactive User Menu; Courtesy User language can be switched through 5 available languages

## **2.3 General Data**

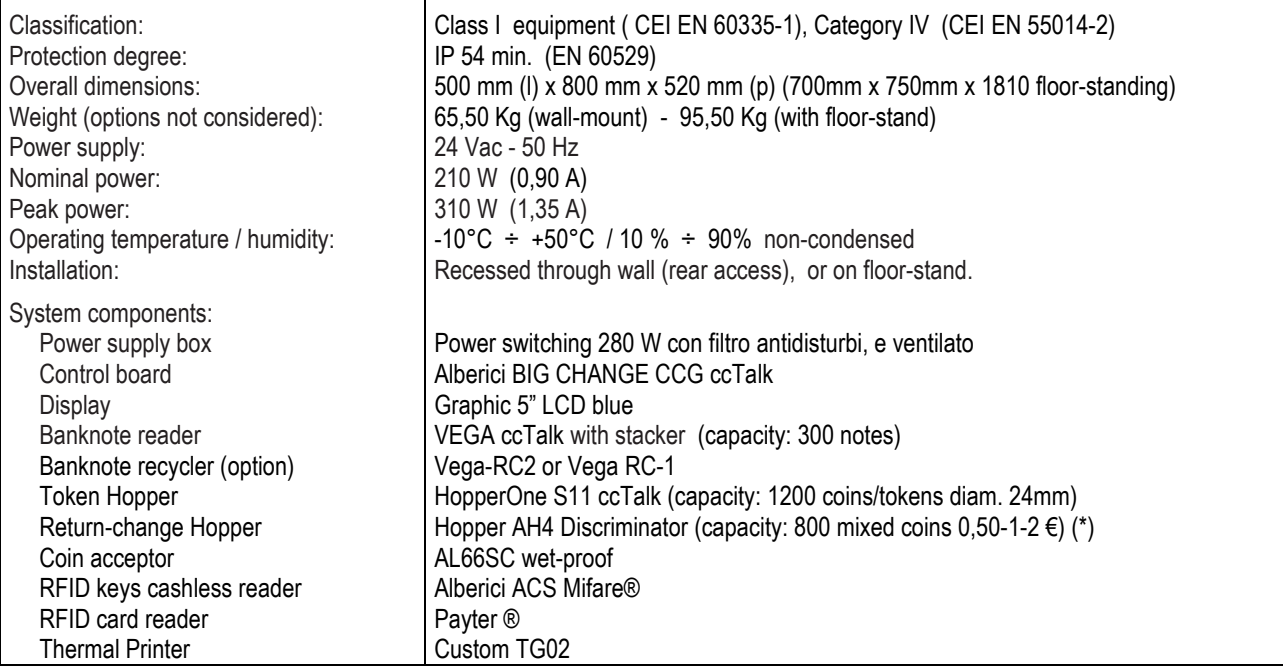

**Default currency is the Euro. Please ask in advance for different needs.** 

(\*) The AH4 Discriminator Hopper can handle only 0,50-1-2€ denominations. The unit must be set accordingly, depending on whether it will be used in automatic mode (maximum number of tokens is dispensed, plus change is returned in case) or in manual mode (User selects how many tokens he wants).

Automatic mode: acceptance of coins whose value is lower than the token value must be disabled.

Manual mode: the User can select the number of coins that he wants to receive. In this case, he might insert 50  $\epsilon$  and choose 1 token (say, value 2€)… which means, that the back-change hopper will return 48€ in coins. If this occurs often, the change hopper will fast get empty, and it will be necessary to refill it very frequently, even though the pieces accepted through the coin acceptor contribute to replenish the hopper.

If token value must include decimals other than 0,50 (i.e. 0,80€, 1,20€, a.s.o.), it is possible to replace the return-change Hopper AH4 by a second HopperOne S11, and set the handled value to 0,10€ or 0,20€ accordingly. In such case, however, the coin acceptor must be set to accept only the same denomination as the one for the return-change (i.e., if return-change=10 cents, acceptor must reject all coins but 10 cents).

## **2.4 Reference Norms**

Development, design and production have been made according to the following EU regulations:

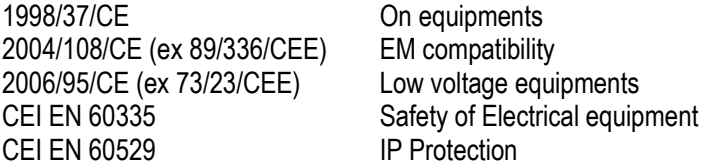

## **2.5 Warning**

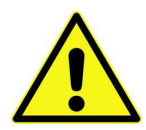

- Comply with the instructions in this manual
- Switch power off before any maintenance operation
- Use only within the recommended temperature/humidity range
- Do not expose the machine to direct sun light or to incandescent light (> 3000 Lux)
- Do not use the machine when temperature and humidity are not within the recommended Operational range
- When in presence of car exhaust gas or smoke, clean and check the components regularly and frequently.
- Do not favour contact with dusts or chemical moisture or sprays, water or other liquids
- Wipe clean by a dry piece of cloth (or slightly wet with alcohol)
- Do not use thinners or organic solvents

# **3. Reception and Handling**

After testing, the unit and its fittings get carefully packed and separately boxed. The box(es) get(s) secured to a wooden pallet, so as to reduce to reduce possible damages from loading/unloading and freight operations.

## **3.1 Reception**

Upon receiving the unit, make use of a forklift truck to move the boxes.

Before signing the reception papers, check the outer state of the boxes. Then open the boxes and check that the goods have not been damaged during transport. If any damage appears, inform the forwarder and have your complaint written on the reception papers. Then write "with reserve of further checking" and sign it. Keep a copy signed by the forwarder.

If the unit(s) must be stored before installing it, keep it inside its box, and store it in a place protected against deep cold, heat and humidity.

## **3.2 Opening the box**

Cut the tightening belts (take care against possible "whip-lash". Then remove nylon covers and protection films.

Take out the fastening staples from the box and open it. Take care not to scratch the unit surfaces while pulling it out of its box.

Place the unit in upright position.

Please notice: all the packing materials, wooden pallet included, must be recycled or disposed of in compliance with the existing European, National or local Regulations.

# **4. Parts Denomination**

#### **EXTERNAL VIEW**

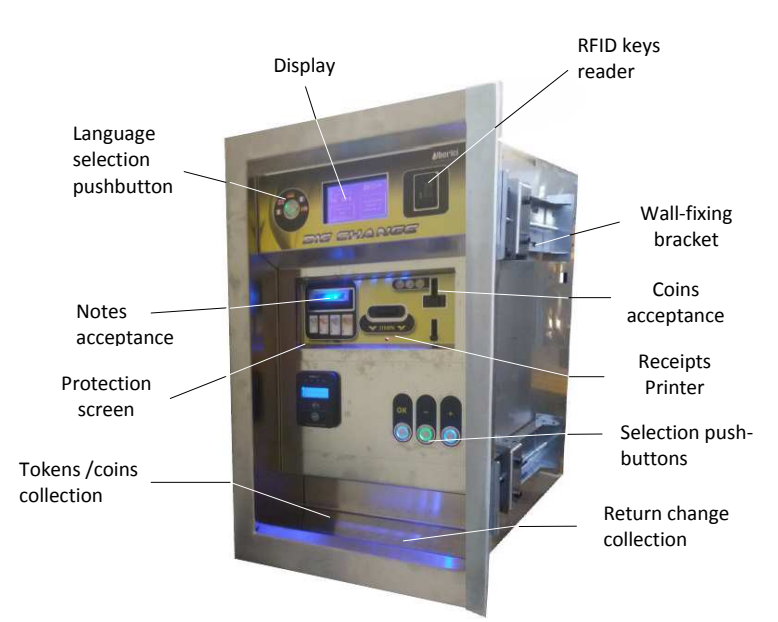

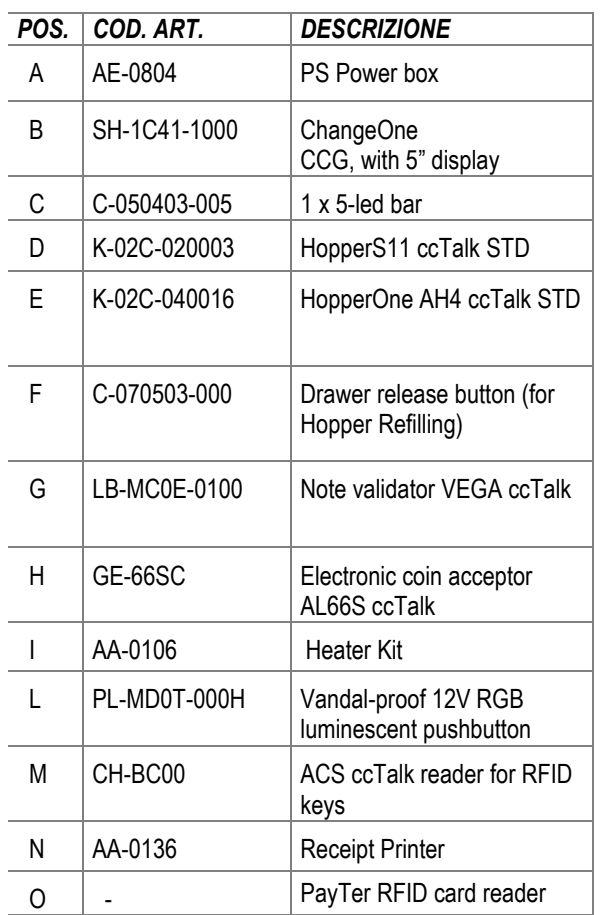

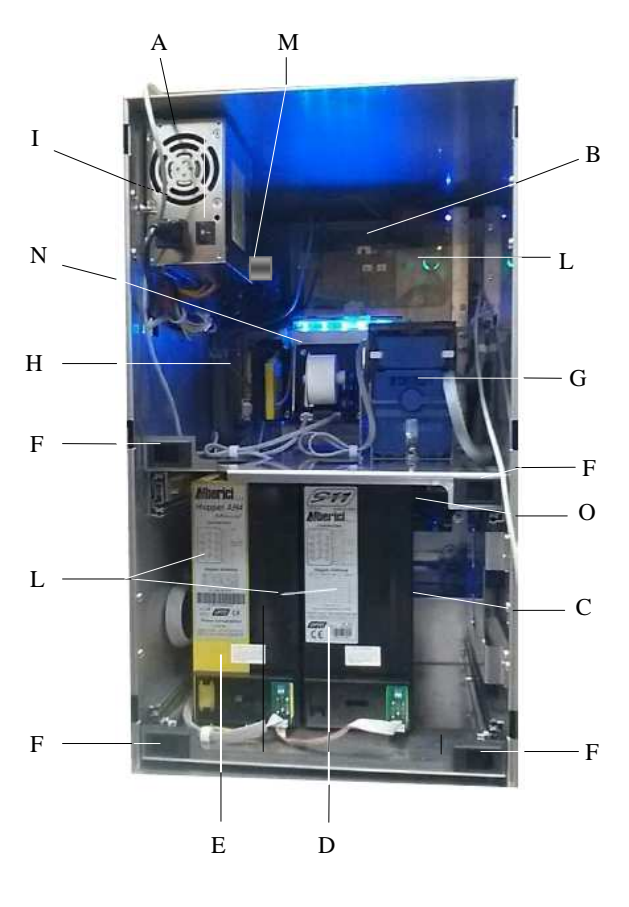

**INSIDE VIEW**

# **5. Dimensions**

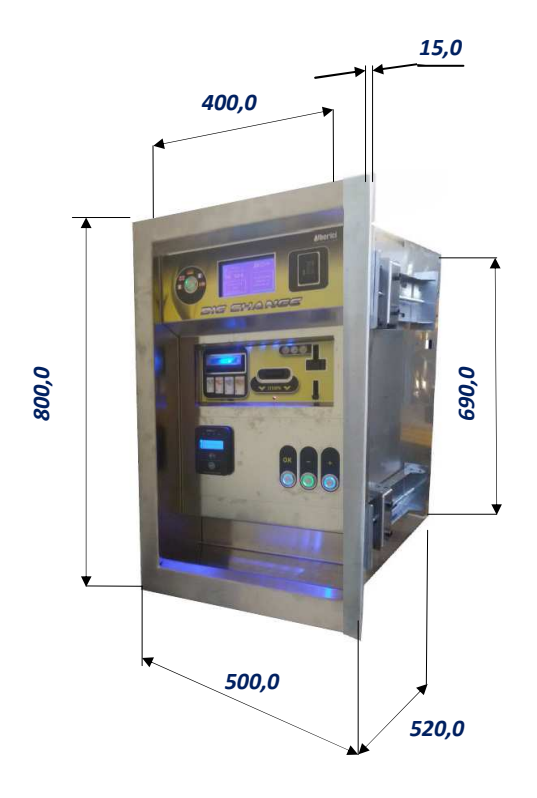

**All measures in mm** 

**Cut-out dimensions: 400w x 690h** 

**Wall-fixing brackets fit to wall thickness comprised between 70 mm - 450 mm**

# **6. Installation**

## **6.1 Cautions and dangers when installing**

**The unit must be installed by qualified technicians, skilled in handling, preparation and mounting, electric connections, and start-up.** 

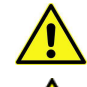

**Handle the equipment safely. Make use of safety gloves and shoes. Take care of stability, to prevent any risk of danger to people.** 

**Even though power supply is 24Vac, keep it disconnected during installation and any further maintenance or servicing.** 

**Do not modify the circuits in the unit. Any change could impair the correct functioning of the safety** 

**circuits.** 

**The power line must comply with the Norm CEI 64-8/7.** 

**In particolare il conduttore di messa a terra deve essere** 

**inderogabilmente conforme alle prescrizioni, e comunque avere sezione non inferiore ai limiti stabiliti dalla norma CEI 64-8/4.** 

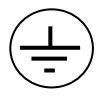

**Si raccomanda di porre la linea sotto la protezione di un interruttore differenziale da 10A , per poter agevolmente togliere l'alimentazione caso di operazioni di manutenzione.** 

## **6.2 Mounting**

*The equipment has been certified as IP54 protection degree. However, it is recommended to instal it away from direct weather agents as rain/hail and sunlight..* 

## *6.2.1 Wall-mount :*

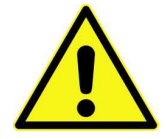

*IT IS ESSENTIAL THAT THE WALL IS SOLID ENOUGH TO SUPPORT THE WEIGHT OF THE UNIT.*

*6.2.3 Wall-mount (pass-through embedding):*

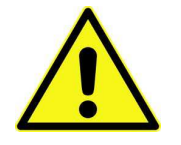

*MAKE SURE THAT THE WALL IS STRONG ENOUGH TO SUSTAIN THE BACK-WEIGHING BURDEN OF THE UNIT FRAMEBOX.*

*Preset the 400x690 mm cut-out for housing the unit. See quotes in drawing below.* 

- *Push the machine in the wall cut-out until the outer frame leans against the outer side of the wall.*
- *Loosen the fastening bolts of the sliding element of the fixing brackets .*
- *Position the sliding elements so that they grip firmly against the wall.*
- *Slip the power cable until inside the equipment, then fasten firmly the equipment itself upon the 4 threaded holes "Y".*
- *See § 6.2.4 for electrical connections.*

## **6.2.4 Electrical connections**

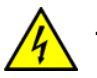

**The power line must be disconected during installation.** 

**Slip the power cable into the equipment by the side round cut-out, stick it to the power supply box socket, then press the ON/OFF switch near the socket. Lock back the rear door.** 

**No connections are necessary inside the unit. Main board connections are shown in the following page.** 

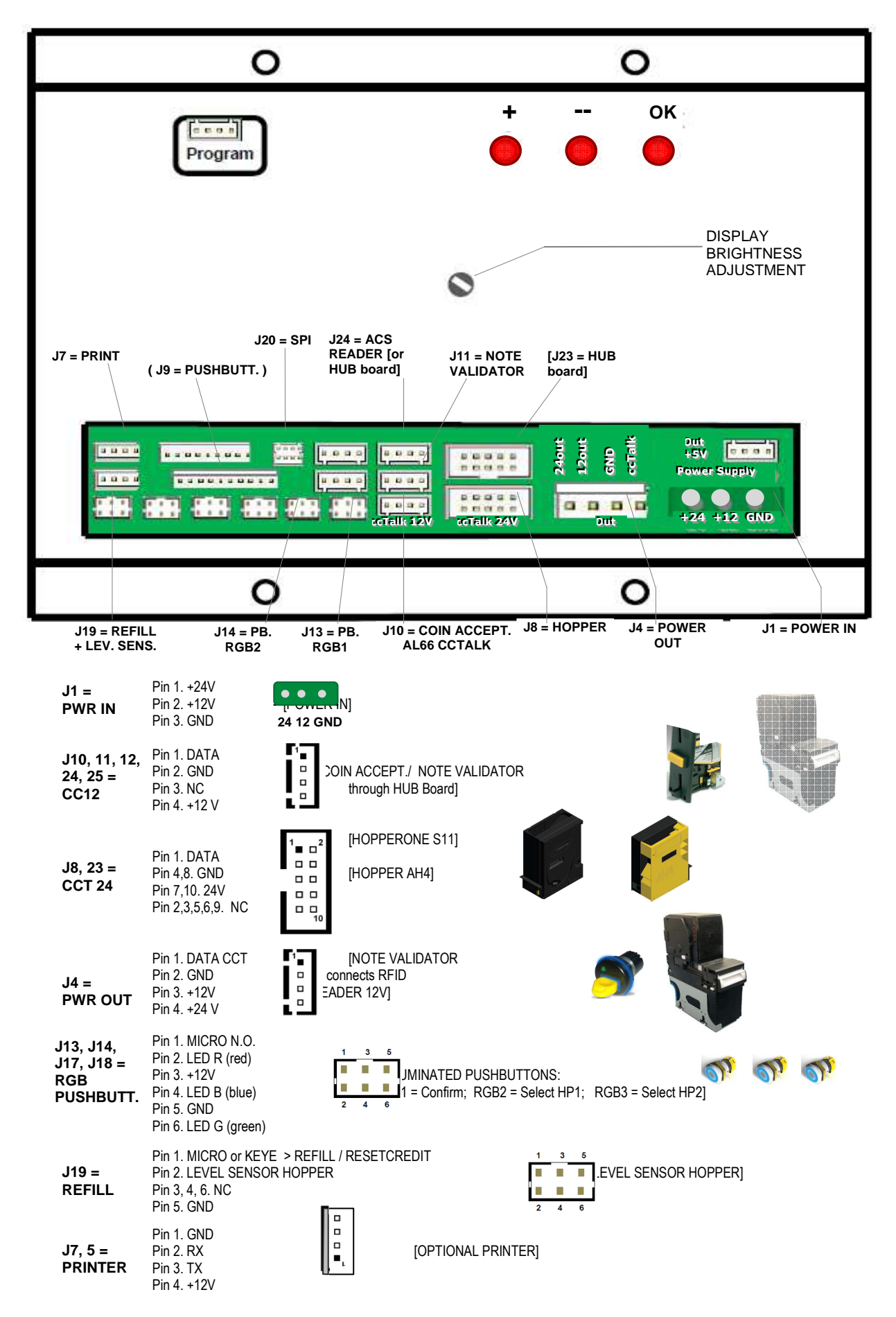

# **7. Switch-on**

Open the equipment door, then release the Hopper drawer by the latches at the drawer sides, and pull it outwards. Pour the Tokens inside the Hopper S11 (right side, seen from the rear), and the mixed coins (0,50€ - 1.00 - 2.00 €) in the HopperAH4.

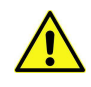

**PLEASE TAKE CARE! Refill the Hopper always and only when the machine is off!** 

Push the hopper back to its working position. Turn to 1 the power box switch, and close the door. The unit will check the status of the components in the circuit. When the check ends, the display will show the stand-by message:

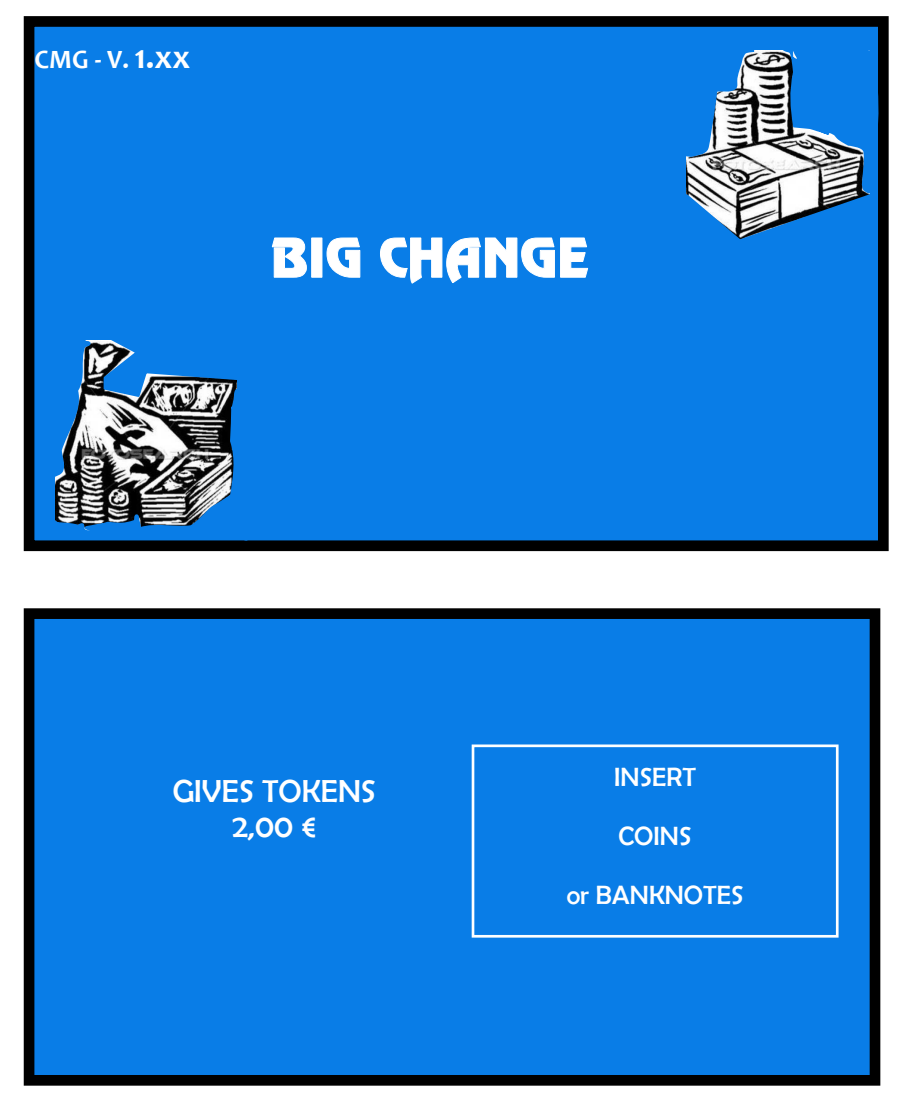

If it is necessary to change the value of the dispensed tokens, see "Dispensing Mode setup" in the Configuration Menu.

# **8. Operation**

The unit can be set to work by Automatic Mode or by Manual Mode.

#### **8.1 Automatic Mode Operation**

When introducing a banknote or a coin whose value is equal/multiple or higher than the set token value, the machine will dispense one or more tokens. If small change remains, and money is available in the Hopper AH4, it will be returned. The display will show the amount introduced and the dispensed amount of tokens.

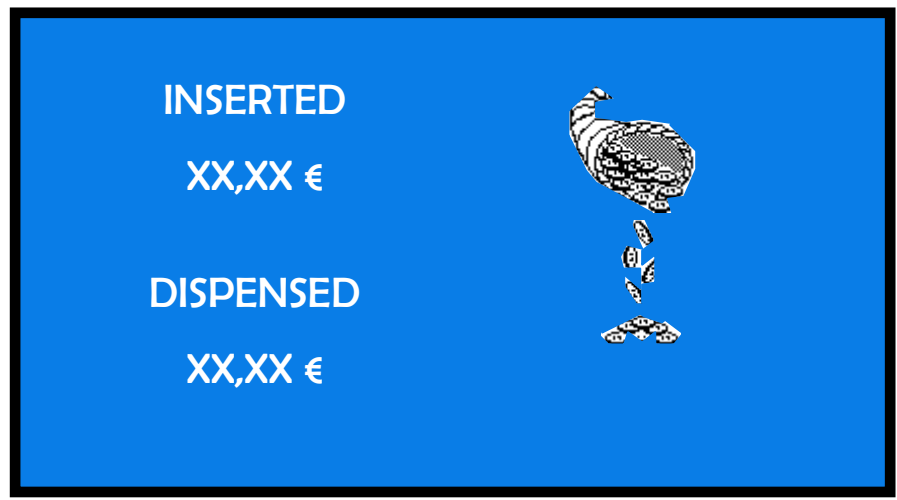

If there are no more tokens in the hopper, the unit will not be able to dispensed the whole inserted amount. The display will show the remaining credit. Switch the unit off, refill the hopper, and turn power on again: the remaining credit shall be paid and cancelled.

When inserting a banknote or a coin whose value is lower than the set token value, the machine will prompt for more money to be introduced.

#### **8.2 Manual mode operation**

When introducing a banknote or a coin whose value is equal/multiple or higher than the set token value, the following message will appear:

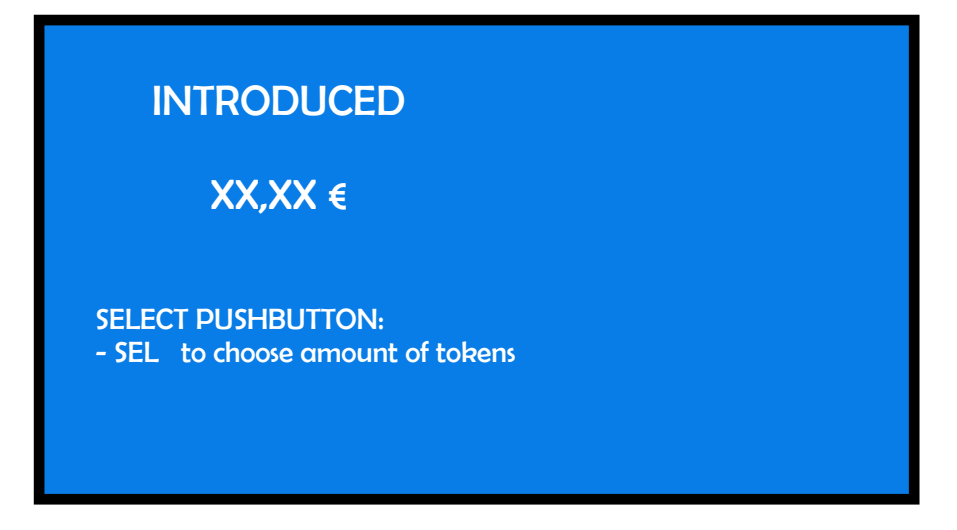

Touch SEL pushbutton (it will be lit in green coulour): the highest amount of tokens that can be bought by the introduced money will be shown. Press again SEL as many times as necessary to attain the desired amount, then press OK. The tokens will be dispensed, the eventual change will be returned, then the following message will appear:

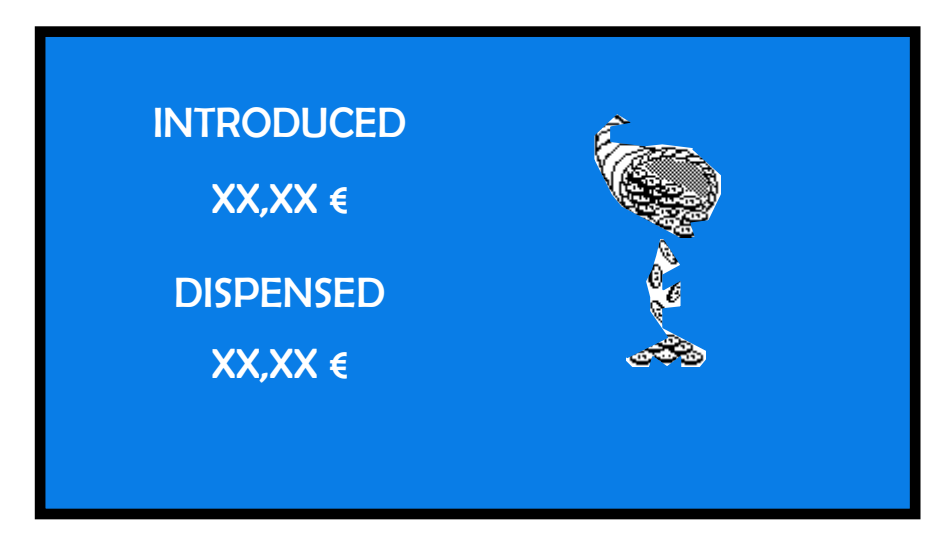

#### **VERY IMPORTANT NOTE:**

*The AH4 Discriminator Hopper can handle only 0,50-1-2€ denominations. The unit must be set accordingly, depending on whether it will be used in automatic mode (maximum number of tokens is dispensed, plus change is returned in case) or in manual mode (User selects how many tokens).* 

*Automatic mode: acceptance of coins whose value is lower than the token value must be disabled.* 

*Manual mode: the User can select the number of coins that he wants to receive. In this case, he might insert 50 € and choose 1 token (say, value 2€)… which means, that the back-change hopper will return 48€ in coins. If this occurs often, the change hopper will fast get empty, and it will be necessary to refill it very frequently, even though the pieces accepted through the coin acceptor contribute to replenish the hopper.* 

*If token value must include decimals other than 0,50 (i.e. 0,80€, 1,20€, a.s.o.), it is possible to replace the return-change Hopper AH4 by a second HopperOne S11, and set the handled value to 0,10€ or 0,20€ accordingly. In such case, however, the coin acceptor must be set to accept only the same denomination as the one for the return-change (i.e., if return-change=10 cents, acceptor must reject all coins but 10 cents).* 

## **8.3 USE OF THE (***OPTIONAL***) PAYTER TERMINAL**

This device operates in manual mode by default, no matter if the dispensing mode has been set to Automatic mode or to Manual mode.

When the machine is in stand-by, the Payter display invites the user to press the "SEL (-)" button, to enter the PayTer purchase mode:

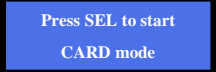

Once pressed the button, the purchase of  $\overline{1}$  token is proposed. Do as follows:

touch the "**+***l*" button as many times as necessary to obtain the wished number, then

- press the "OK" button, and
- lean your RFID ChipCard against the PayTer sensor

The machine will dispense the selected number of tokens, and will deduct the equivalent currency amount from your ChipCard.

## **8.4 RESET OF RESIDUAL CREDIT**

If there are not enough coins in the hopper to return the change needed, the remaining credit shall be displayed and retained in memory. Switch off the machine, fill the hoppers, and switch on again: the remaining credit shall be paid.

#### **On some models, as an alternative, it is possible to cancel the message of remaining credit by inserting the Master key, and pay manually the credit left.**

**The cancelled remaining credit will be recorded in the Show Accounts menu section (see section 9.3.4).** 

## **8.5 RFID KEY READER**

*NOTICE: see first "Cashless setup" in section 9.3.6 - The Key reader and the keys must be initialized before use!* 

According to the RFID owned, it is possible to the following funtions:

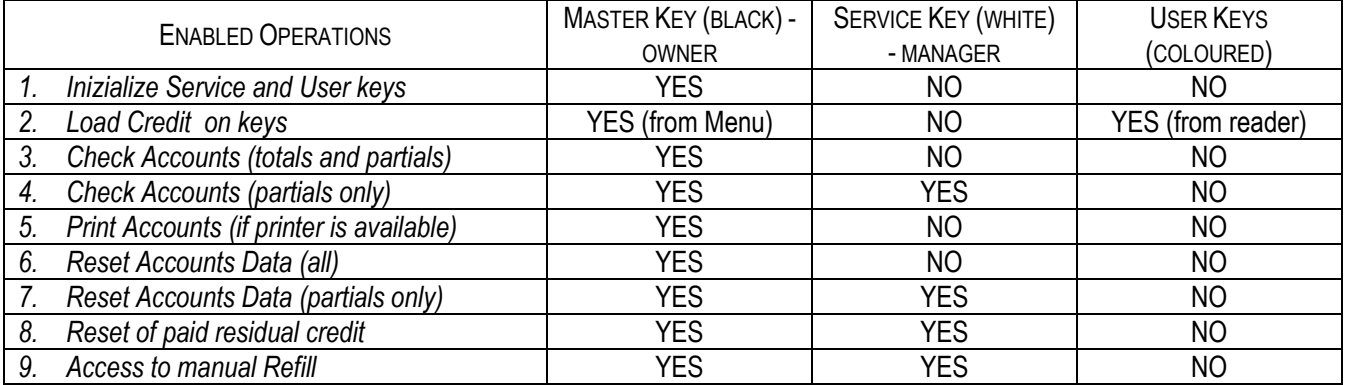

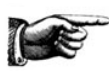

The Master key allows to initialize and identify the Service Key(s). Access to this sensible function is allowed only by entering the PIN code.

Whenever the Master Key or the Service Key gets access to the Accounts menu, the shown data are automatically downloaded in the key. Each key can contain up to 10 downloaded sets, from the same unit or from different units.

## **8.5.1 Operation with User Key**

The RFID keys must be initialized before use (see Menu Setup in following pages).

When inserting a compatible RFID key (same password as the reader), the available credit appears:

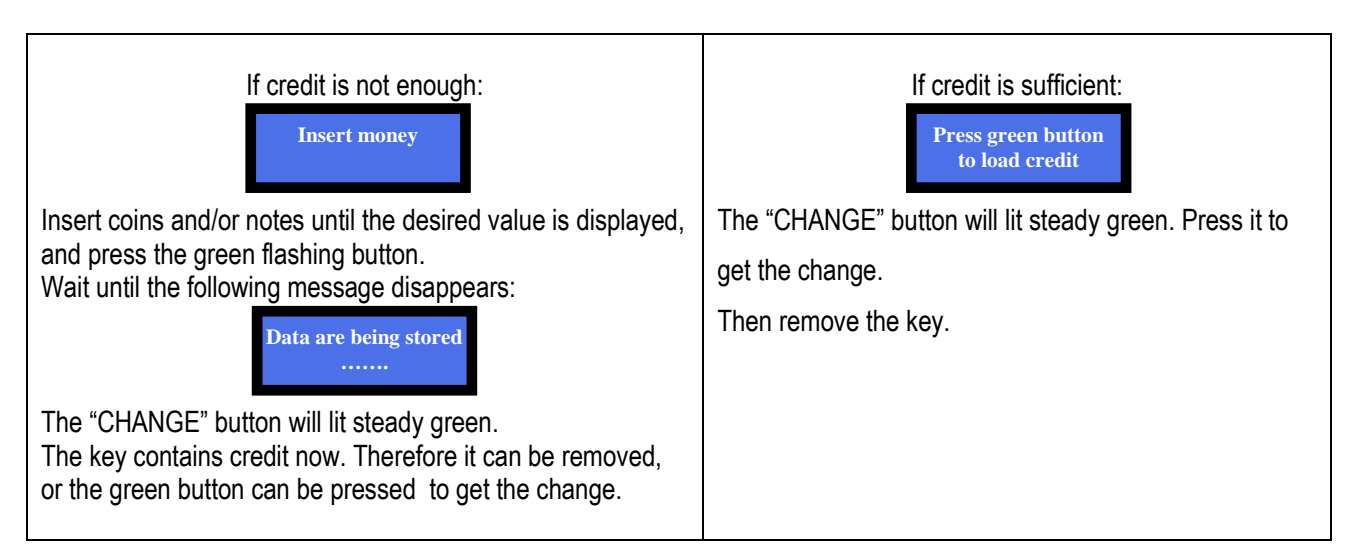

## **8.5.2 Operation with Service or Master Key**

Insert the Service Key (white) or the Master Key (black) to get access to the Service Menu (no need to open the machine). The Service menu allows to: 1) initialize the User Keys, as well as 2) check the Accounts Data.

The Service Key is allowed to reset the Partial Accounts; the Master Key can reset all Accounts.

Press the "SELECT" pushbutton to choose the desired function, then confirm by "OK-CONFIRM".

Choose Reserved menu ( $\left(\sum_{i=1}^{n} \right)$  to get access to the audits data:

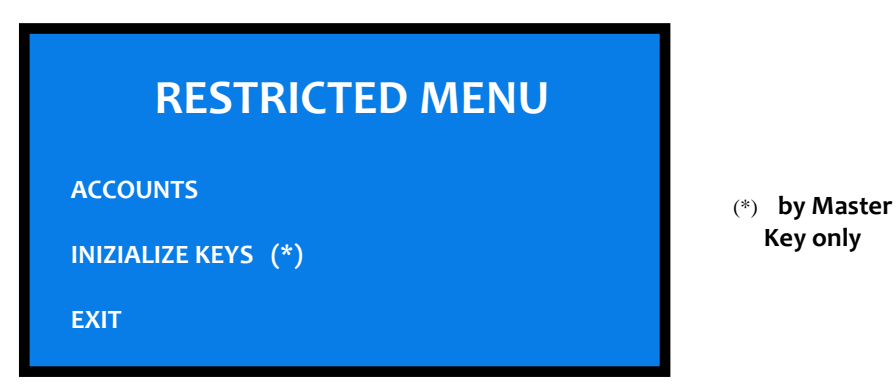

Highlight the relevant function by  $+/-$  buttons, then confirm by OK button to get access.

#### **8.5.2.1 SHOW ACCOUNTS**

This sub-menu provides display of the cashed, dispensed, refill data, as well as latest transactions made. It also makes it possible to cancel partial and tital accounts, as well as to print them out.

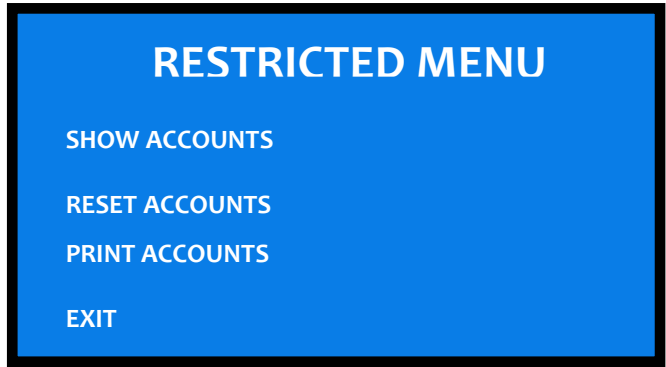

#### **8.5.2.2 INITIALIZE RFID KEYS**

When choosing this option, the machine 4-digit PIN will be requested. The 6-digit PIN shall be necessary if another Master Key must be created.

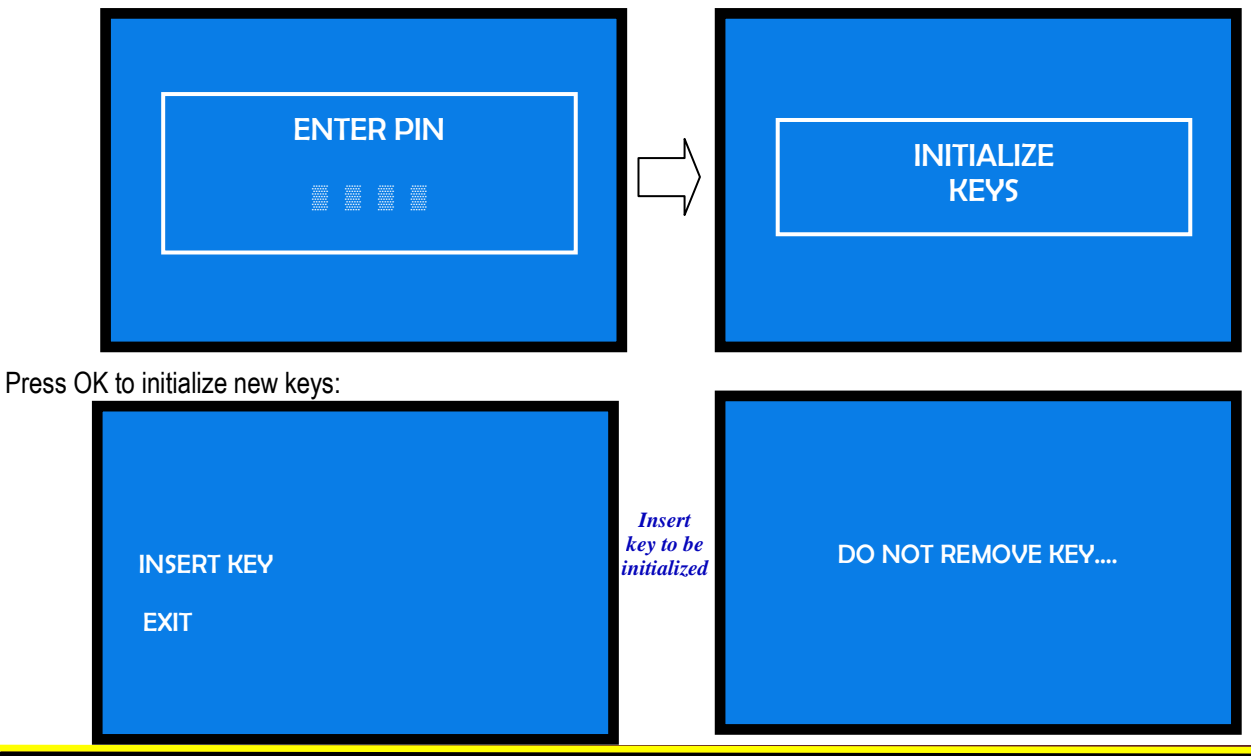

BIG CHANGE ALBERICI Original Instructions original Instructions original Instructions Page 15 Rev. 1.00 Page 15

#### *Please wait ……*

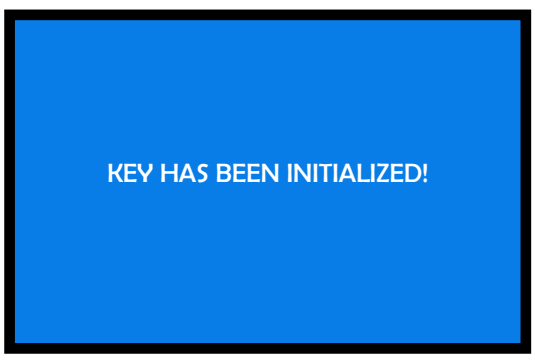

#### *Remove the initialized key*

ACR programming station for RFID keys (K-P4N-000007)

(\*) if the key is damaged or not compatible, the following message will appear: 'THIS KEY IS

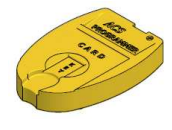

*NOTICE: it is possible to load the User Keys either by the same key reader in the unit, or by the ACR programming station (K-P4N-000007).*

## **9. Set up**

#### **9.1 Default configuration**

Default presetting is as follows: *PCBoard Parameters* Type of distribution = AUTOMATIC

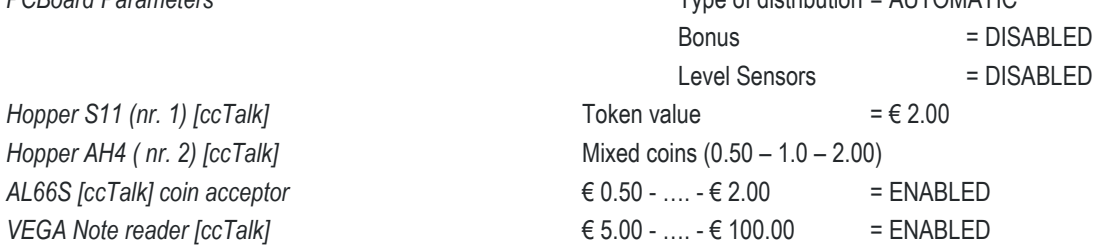

#### **9.2 How to restore Default Cnfiguration when in need**

If unwanted modifications are made, the default configuration can be restored from the control board buttons (on the board housing, behind the display) as follows:

- press OK, + and - buttons at the same time for 5" , then:

- by pressing -, go to *RESTO DEFAULT CONFIGURATION*, then:

- press again OK; the message " Default Configuration restored" will be displayed.

**PLEASE NOTE: the command** *RESTORE DEFAULT CONFIGURATION* **will reset also the default PIN code ( 0000 ).** 

#### **9.3 Set Up Menu**

#### **9.3.1 GET ACCESS AND SCROLL THE MENU**

To enter the menu and to navigate it, *press simultaneously for 5 seconds the 3 keys ("+", " –", "OK")* located behind the display.

As an alternative, the external programmer keypad can be used (see here beside).

#### **OK confirm selection**

- **navigate the menu; modify figures or letters**
- **+ navigate the menu; modify figures or letters**

To exit the menu, click "<sup>+</sup>" or "<sup>-</sup>" until highlighting the <sup>₹■</sup> EXIT icon. then confirm Exit by the OK key.

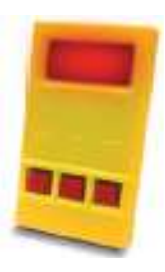

#### **9.3.2 MENU STRUCTURE**

**Notice: access to some sub-menus is protected by the PIN.** 

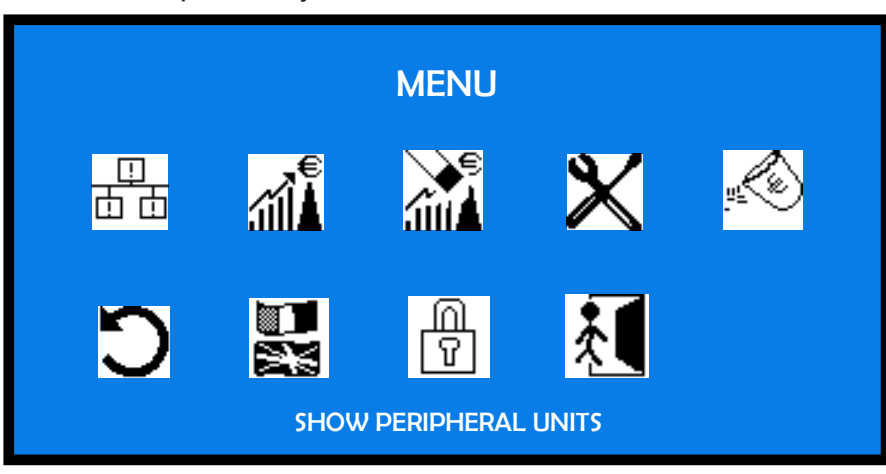

**9.3.3 SHOW PERIPHERAL UNITS** 

This function shows the state of the input and output devices, for instance:

器

# PERIPHERAL UNITS SETUP

 COIN DISPENSER N. 1: CONNECTED COIN ACCEPTOR: CONNECTED COIN DSPENSER N. 2: CONNECTED NOTE VALIDATOR N. 1: CONNECTED CASHLESS: FAULTY

Press OK to go back to main menu.

**9.3.4 CHECK ACCOUNT RECORDS** 

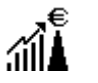

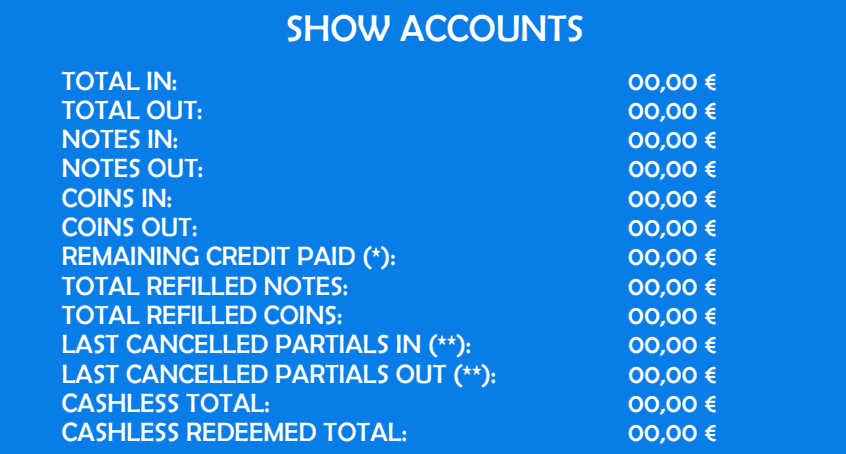

(\*) If there are not enough coins in the hopper to return the change needed, the remaining credit shall be displayed and retained in memory. Switch off the machine, fill the hoppers, and switch on again: the remaining credit shall be paid.

On some models, as an alternative, it is possible to cancel the message of remaining credit by inserting the Master key; the Operator can therefore manually pay the credit left to the Customer, while the cancelled amount will be recorded in the Accounts section (see 9.3.5 RESET ACCOUNTS).

(\*\*) Whenever the Partial Amounts record get cancelled (see section 9.2.3 RESET ACCOUNTS), the previous value recorded in "Last Partials cancelled" gets replaced by the amount that has just been reset.

**PRINT ACCOUNTS: when the machine includes the printer and the RFID Keys Reader, it is possible to get a strip reporting the sate of the accounts. Proceed as follows:** 

- **1. Insert Master (Black) key.**
- **2. Display shows "Account Records": hold the greenlit (Lang.) pushbutton pressed until display shows "Partials in".**
- **3. Navigate the Accounts menu until finding "Print Accounts".**
- **4. Press Printer Pushbutton ("STAMPA RICEVUTA"): its light will flash yellow as long as the printing goes on.**

#### **9.3.5 RESET OF ACCOUNTS**

To use this sub-menu. This function allows to cancel the account records (both paid out and cashed in) of the machine.

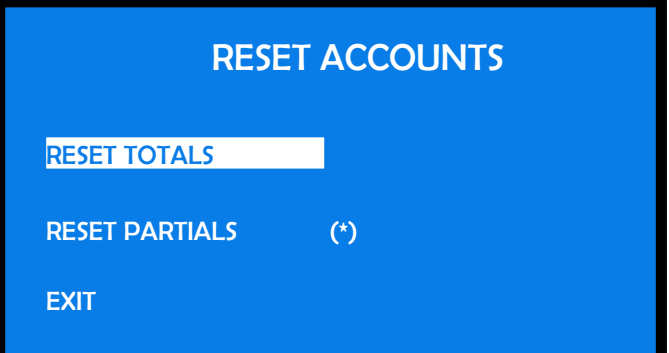

Highlight the line by pressing OK: to cancel the partial accounts, just confirm by OK; to cancel Totals, it is necessary to digit the PIN code.

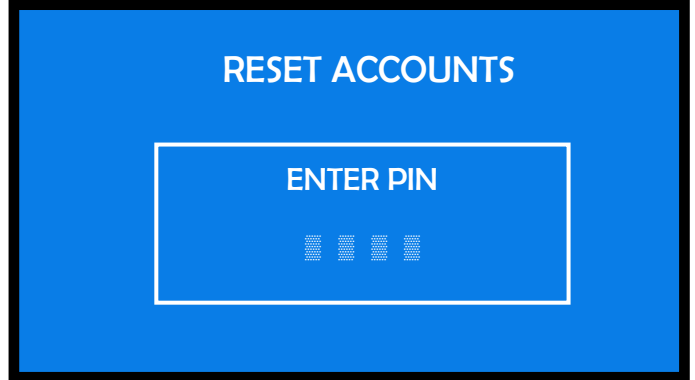

For each of the 4 digits of thePIN, use + and - to highlight the figure wanted, then confirm by OK. Once confirmed the fourth digit, reset will start and the display will show:

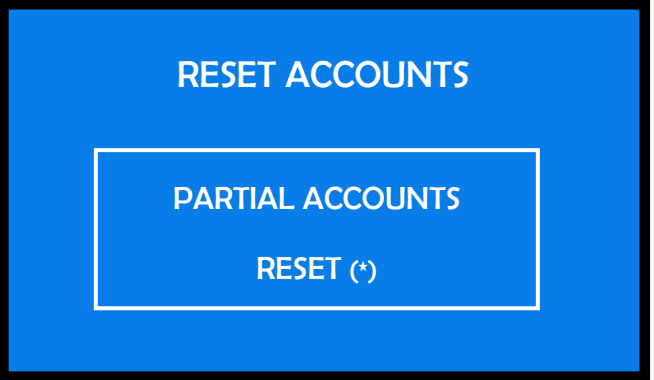

#### **9.3.6 SET UP**

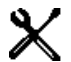

By this menu it is possible to configurate the Peripheral Units (cctalk coin acceptor, ccTalk note validator, ccTalk hoppers, cashless units), the Minimum amount of tokens to be dispensed when the PayTer unit is used, the Bonus to be given for cashless purchases, the time setting, and the Pay-out mode (automatic/manual).

The following diagrams show a simplified description of the options available.

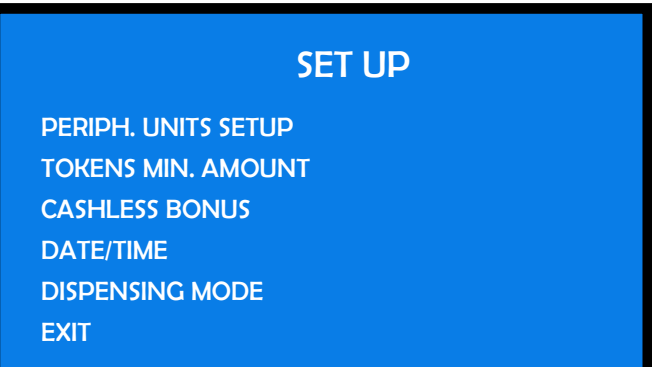

#### *9.3.6.1* **PERIPHERAL UNITS SETUP**

This section allows to set A) note denominations to be accepted; B) coin denominations to be accepted; C) coin/token denominations dispensed.

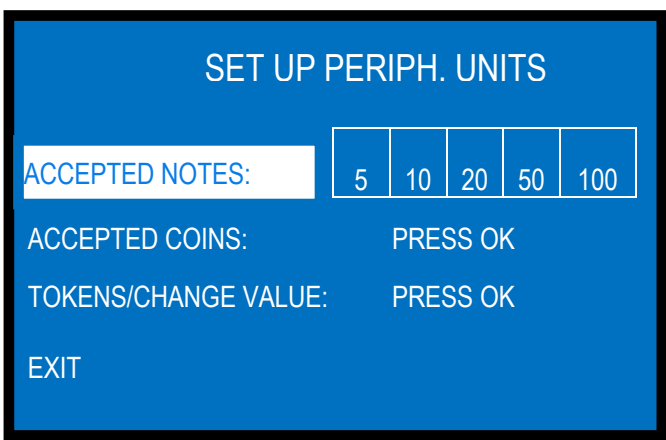

#### *9.3.6.1.A* SET UP THE NOTE VALIDATOR

Confirm by the OK button. All the programmed note values (5-to-100  $\epsilon$ ) are enabled by default. To modify this condition, press OK to highlight the first option (ex.  $5 \in$ ), then press + or - to reverse its state. Press OK to shift to the next option  $(ex. 10 €)$  and so on, until getting back to the menu above.

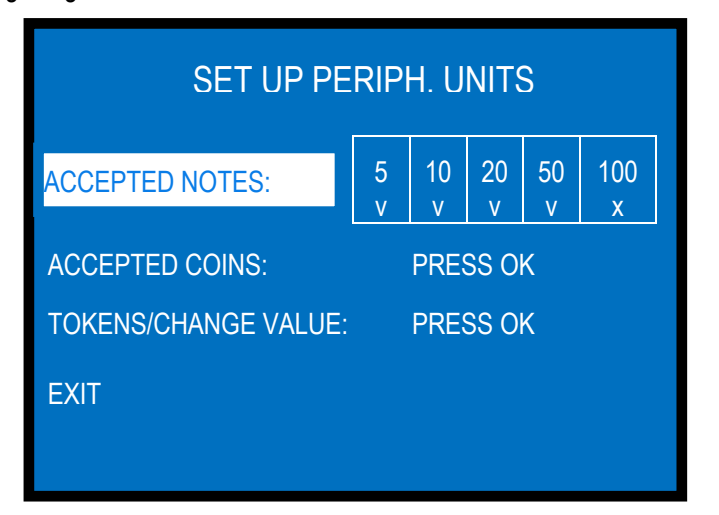

#### 9.3.6.1.B SET UP THE NOTE ACCEPTOR

Among the accepted coins (0.05-to-2  $\epsilon$ ), the following ones are enabled by default: 0.50  $\epsilon$  - 1.00  $\epsilon$  - 2.00  $\epsilon$ . To modify this condition, press OK to get to the setting table.

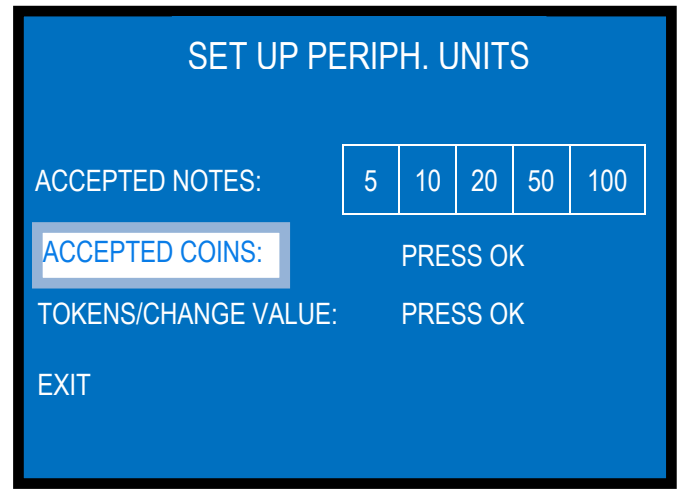

First option (i.e.  $2 \in$ ) shows as enabled ("v") or disabled ("x"). Press + or - to reverse its state. Press OK to shift to the next option (ex. 1  $\epsilon$ ), and so on, until getting back to the menu above.

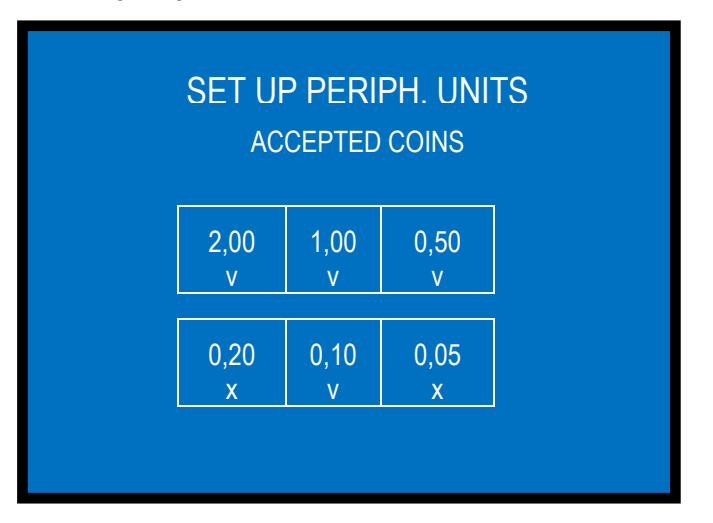

9.3.6.1.C SET UP THE COIN/TOKEN DENOMINATIONS IN THE HOPPERS

Default presetting is 0,50€ for the tokens and 2,00 € for the return change. Highlight the line and press OK to modify it.

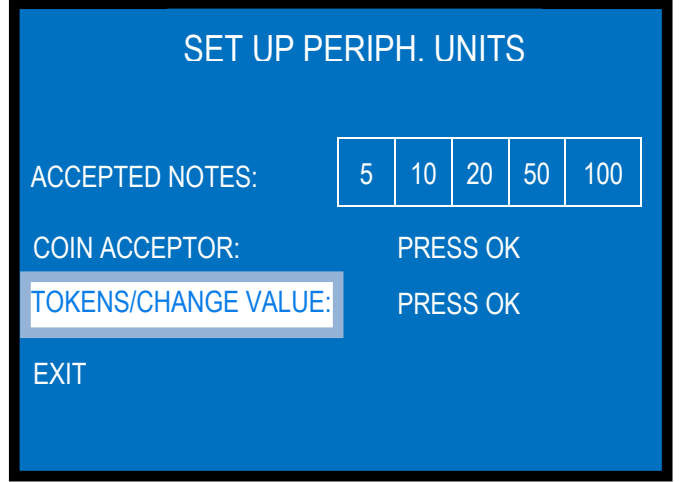

The token value will show up; change it by the  $+$  or – buttons, then confirm by OK. If the second hopper is an AH4 discriminator, change denominations are set by default to  $2 \in .1 \in .$  and  $0.50 \in .$  If the second hopper is a single coin Hopper S11, then the default value is  $2 \epsilon$ . Modify such value(s), if needed, by the + or – buttons, then confirm by OK.

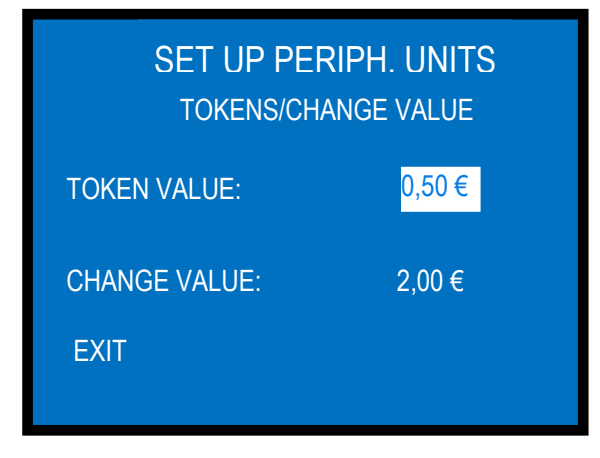

## *9.3.6.2* **MINIMAL AMOUNT OF DISPENSED TOKENS**

This function makes it possible to select the least amount of tokens that can be purchased through the PayTer unit.

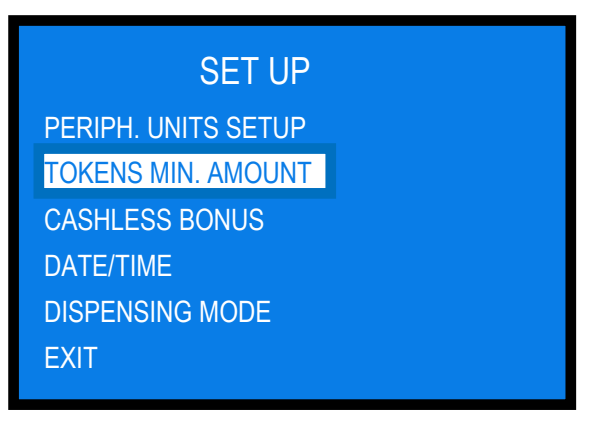

Press OK to start the setting: the display shows "1". Touch + button as many times as to get to the desired amount, for example 5, and confirm by OK. Then exit the menu and verify that change from the PayTer cashless device starts from the set minimal amount of tokens (ex.: 5)!

## *9.3.6.3* **CASHLESS BONUS**

This function makes it possible to set the amount of bonus tokens to be dispensed when tokens are purchased through the PayTer unit instead than through cash.

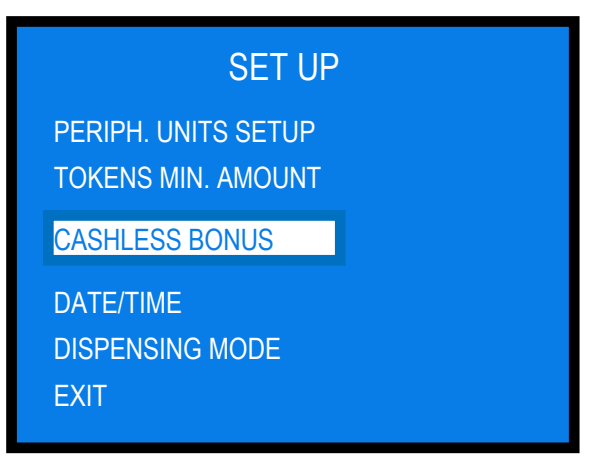

Press OK to start setting: the following table shall be displayed:

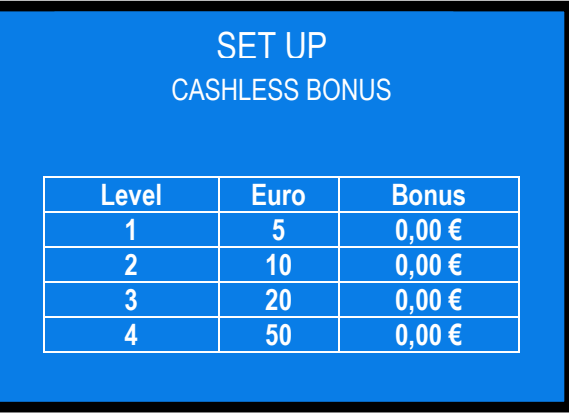

Select the level(s) that you want to allow, and by the + pushbutton set the total amount in Euro that you want to allow for that corresponding cashed amount. As an example, if token value is 2, bonus for 5  $\epsilon$  cashed might be set to 6  $\epsilon$  (that is, 3 tokens instead of 2 + change; bonus for 10 € cashed might be set to 14 € (that is, 7 tokens instead of 5), a.s.o. . Once the last level desired has been set, confirm by pressing repeatedly OK until back to the SET UP menu list.

## *9.3.6.4* **DATE / TIME SETTING**

Select the line and press Ok to set the time and date that will appear on the printer receipts.

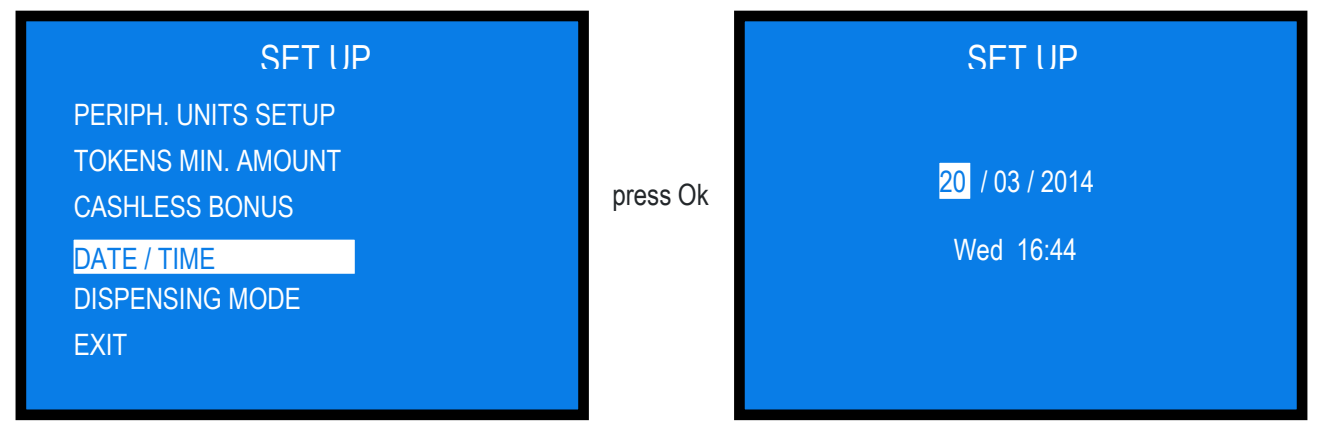

Press Up e Down to increase/decrease the highlighted characters:

day / month / year., and hours / minutes

#### *9.3.6.5* **DISPENSING MODE**

Allows to choose whether to dispense COINS or TOKENS, or TOKENS+CHANGE, to set the value of the token/coins in the hoppers, and to select AUTOMATIC or MANUAL DISPENSING. It also permits to monitor the reserve level of the coins in the hopper(s).

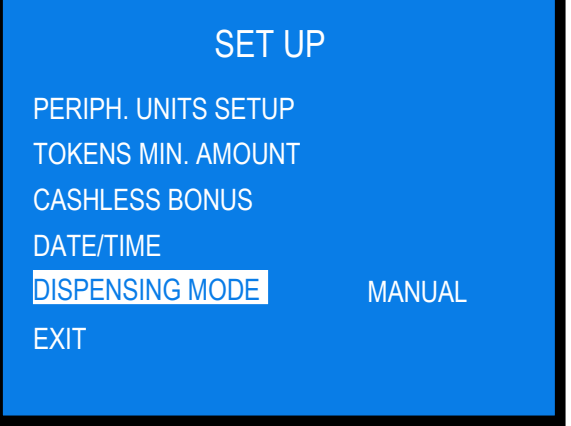

Press Up e Down to change from AUTOMATIC to MANUAL and back..

*NOTICE: monitoring of level sensors is disabled by default. This means that the board does not know when the hopper is empty, so it will send the pay-out command even if there are no coins available.* 

*If instead the monitoring has been enabled, and there are not enough coins in the hopper, the display will warn that the hopper is empty. There are yet contained 20 coins approximately, to be able to complete the change payout.* 

#### **PLEASE NOTE: IF AND WHEN RE-CONFIGURING THE UNIT FROM TOKEN DISPENSER TO COINS DISPENSER, always activate** *RESTORE DEFAULT CONFIGURATION* **and then** *RESET ACCOUNT RECORDS***. If not done, the memory of the bonus given would make the accounting false.**

#### *9.3.6.6* **EXIT**

Press OK to exit this sub-menu.

#### **9.3.7 EMPTY OUT THE HOPPERS**

Use this function to make the selected hopper pay out all the contained coins / tokens.

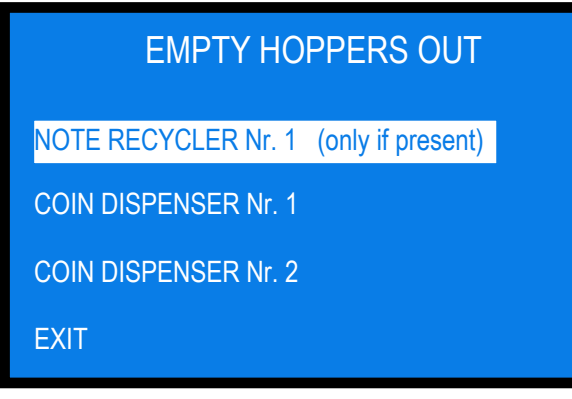

Select the unit that you want to empty out, and press OK. Depletion will start. When depletion has been completed, the paid out value will be displayed on the same line of the peripheral unit.

When depletion has been completed, the paid out value will be displayed.

#### **9.3.8 RESTORE DEFAULT CONFIGURATION**  The following message will briefly appear after confirming the  $4<sup>th</sup>$  figure of the PIN: To use this sub-menu it is necessary to digit the PIN code. Use + and – to obtain the figure, and confirm it by OK. The next position will be then highlighted. If a wrong number is inserted, the following message will appear: "WRONG PIN".  INSERIRE PIN RIPRIST. IMPOST. **▒ ▒ ▒ ▒**

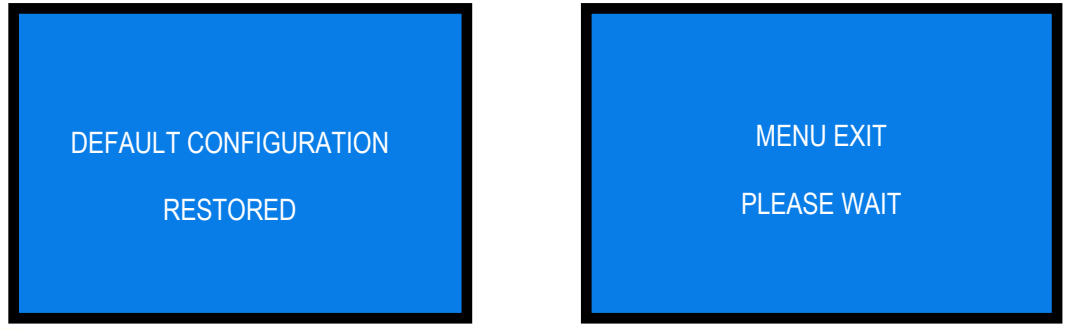

The machine shall then go back to stand-by condition.

*WARNING: in case of reset, the system sets back to default configuration. The PIN code will be reset to the default 0000 setting. Account records shall not be cancelled.* 

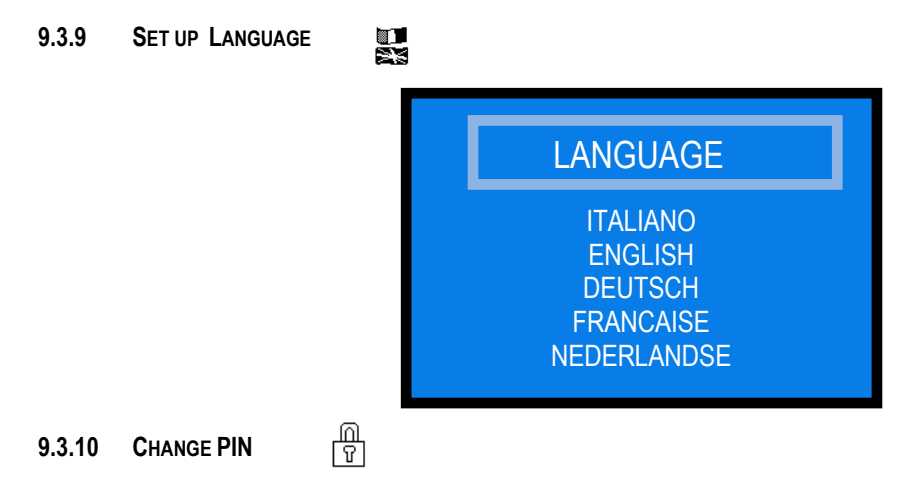

The PIN code allows to get access to the discretional menus of the system.

The PIN code is made up by 4 figures (each of them from 0 to 9), so that there are 10,000 combinations available. If the PIN code is not correct, the User is given another 4 tries before the board gets blocked-up by its security interlock. The system can be started again by switching it off and on again.

#### **ATTENTION: the default PIN code is 0000**

The settings in the following menus can be modified by using the PIN code: MODIFY PIN - RESET ACCOUNTS - RESTORE DEFAULT CONFIGURATION

To modify the existing PIN, press OK, and digit the old PIN code:

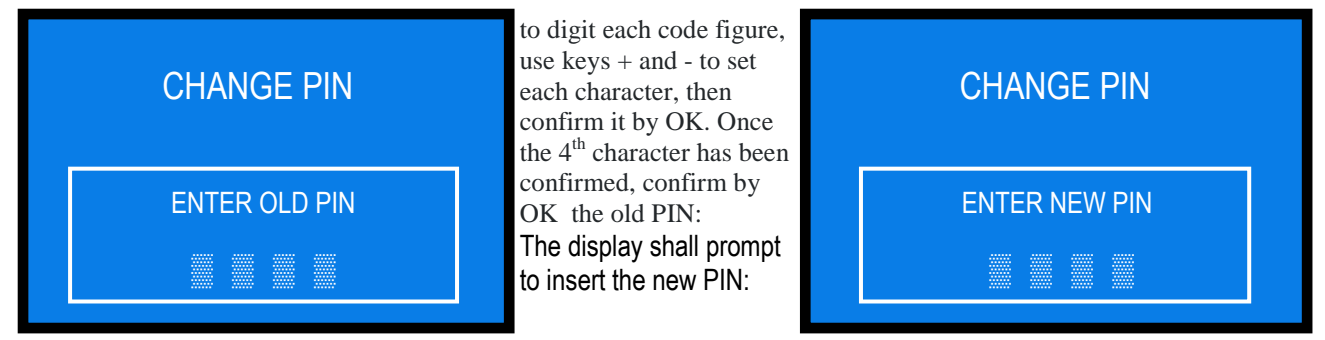

To digit the new PIN code, again use first the + and - keys to set each figure, then confirm it by OK. Once the 4<sup>th</sup> figure has been confirmed, confirm by OK the whole new PIN.

As every single figure gets confirmed, an asterisk takes its place, so preserving secrecy.

*NOTICE: when DEFAULT CONFIGURATION gets restored, the PIN code gets reset to 0000.* 

**7.3.11 EXIT MENU** 

Press OK to go back to stand-by condition:

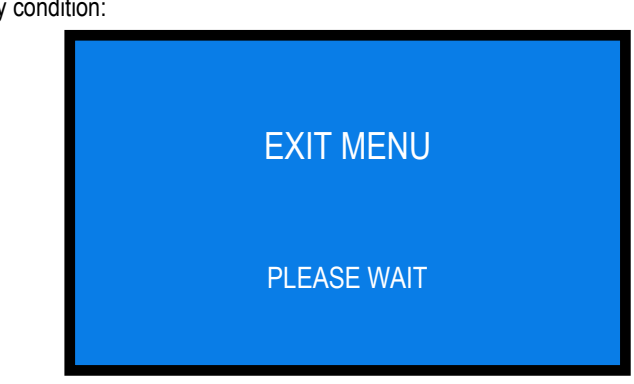

## **10. Messages**

#### **10.1 Messages of faulty operation**

When the token hopper or the change hopper is empty, any of the following messages can appear:

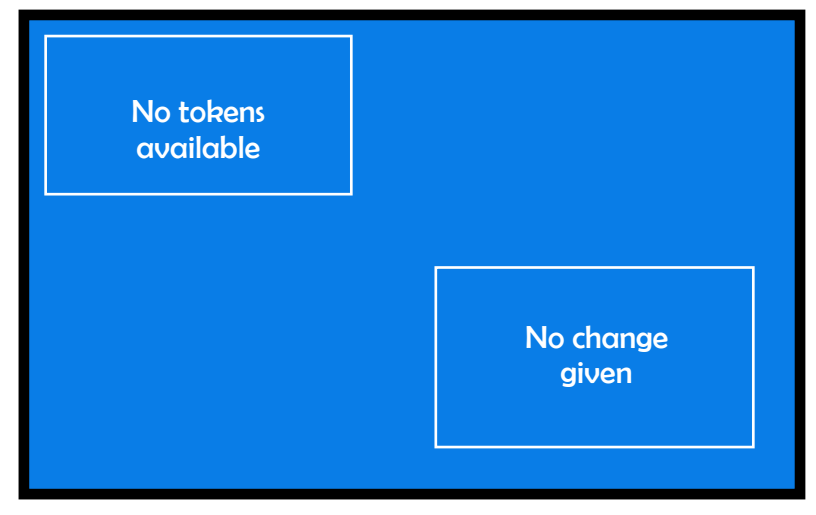

 $\frac{\Box}{\Box \Box}$ If the "OUT OF SERVICE" alert appears, check the state of the peripheral units in the menu The whole state of the system will be shown in one screening.

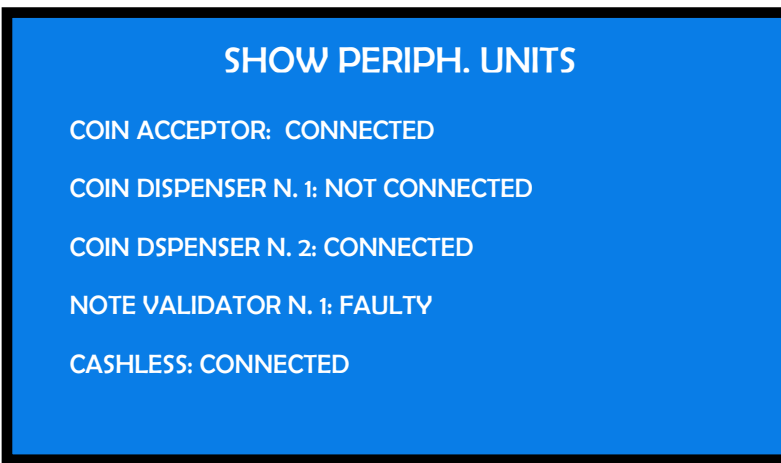

A disabled note denomination can be known but, if it has been disabled, the following message appears:

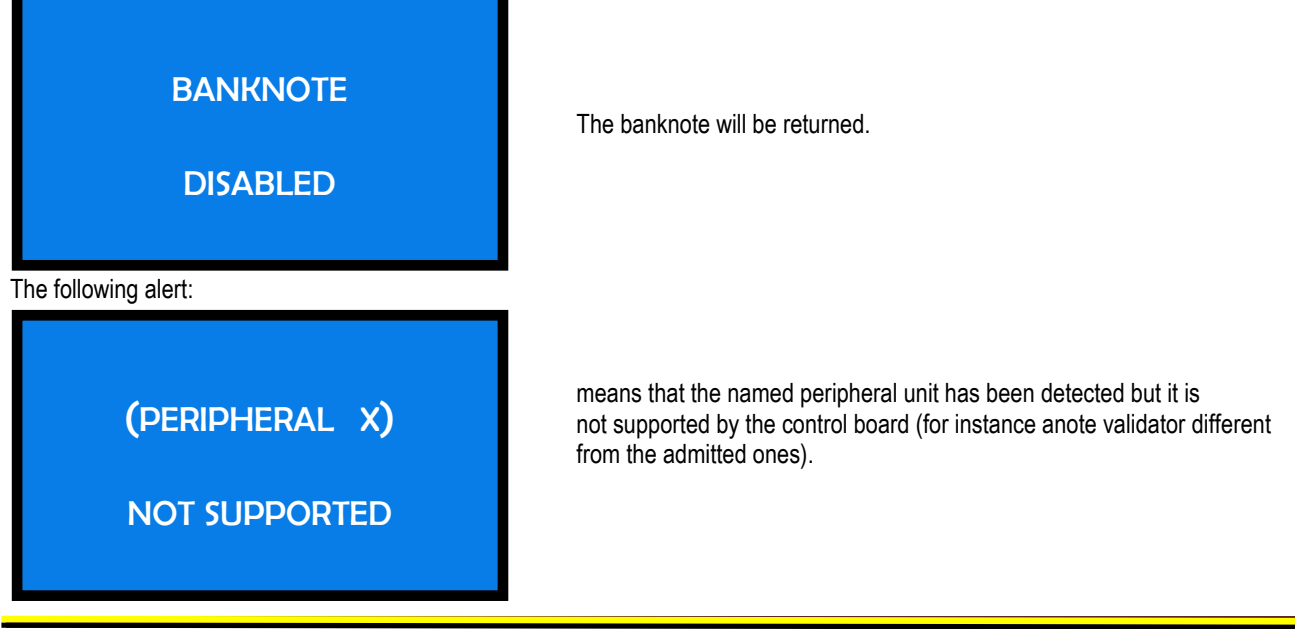

BIG CHANGE ALBERICI Original Instructions (Principle and Section 2015) original Instructions (Page 25 Rev. 1.00 Page 25

I

#### **10.2 Code RI (Control Board blocked)**

The 'Code RI' message means that there has been an event that makes it wise to hold the EPROM from operating.

If and when it pops up, hold down the  $3$  OK,  $+$  e - keys at the same time for  $5$  seconds.

Such operation will reset the machine to its default configuration. It will then be necessary to re-program the setup according to the needs.

In case that the 'Code RI' message pops up again after releasing the 3 keys, it means that the EPROM has been damaged: it will be necessary to replace the board.

#### **10.3 Messages from the note reader**

The Leds in the front entry of the validators inform about malfunctions. The following chart shows the possible cases:

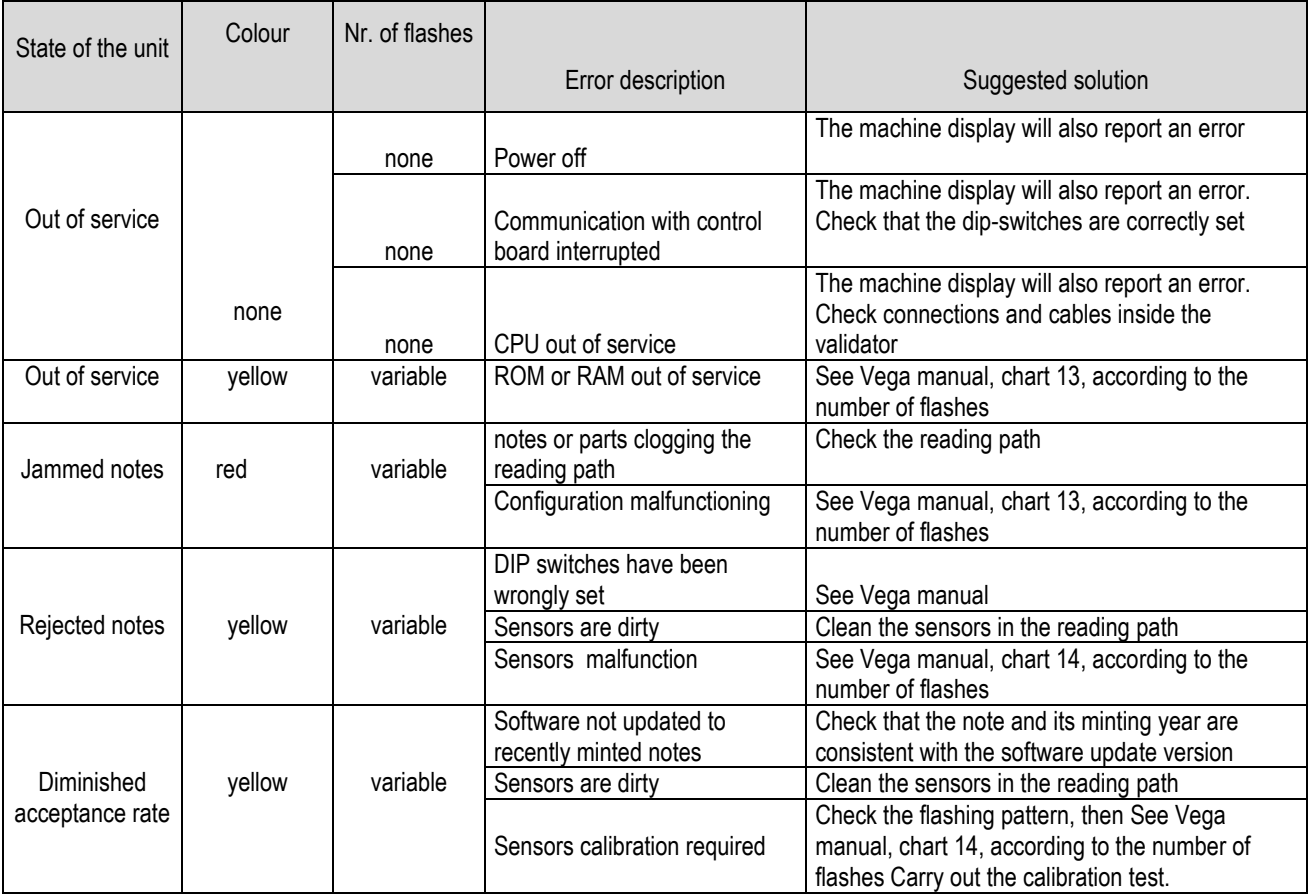

## **11. Maintenance**

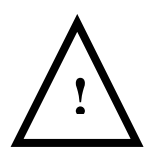

*PLEASE PAY ATTENTION! Switch power off before opening the validator.* 

## **11.1 Cleaning of the note validator**

*- Retrieving Banknotes* 

1. Pull the Release Handle to free the Cash Box from the Frame and pull the Cash Box forward. 2. Rotate the Thumb Lock Knob counterclockwise and drag down the Cash Box Door 3. With the Cash Box Door open, retrieve the Banknotes

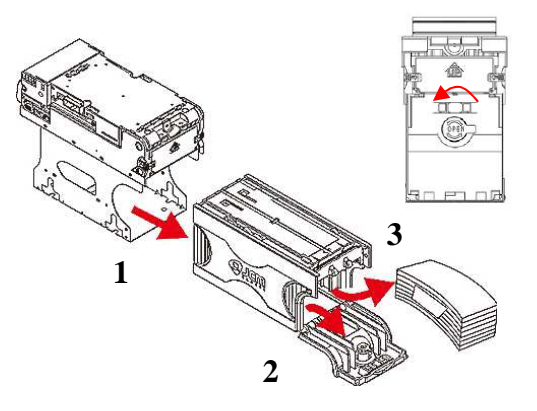

**A**

*- Clearing a Banknote Jam*

1. Do not power up the validator during this operation.

2. Press buttons A and lift the Upper Validation Section open.

3. Remove the Course Reversing Guide Cover by

pressing in on the two buttons B.

4. Turn the Thumb Lock Knob C to gain access to the jammed Banknote

5. Remove the jammed Banknote or any foreign object jamming the transport path.

*- Clearing a Banknote jammed in the stacker*

- 1. Do not power up the validator during this operation.
- 2. Remove the cash box.

3. Rotate the Cash Box Banknote Transportation Gear in the necessary direction to remove the jammed Banknote.

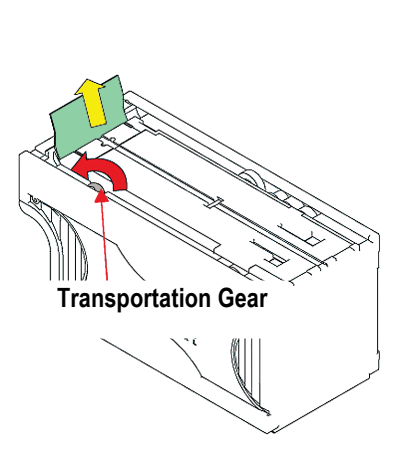

**C**

BIG CHANGE ALBERICI Original Instructions original Instructions original Instructions original Instructions or<br>Rev. 1.00 Page 27 Rev. 1.00 Page 27

**B**

## **11.2 Cleaning of the optional note recycler**

 *CAUTION*: *Do not use alcohol, thinner or citrus based products for cleaning any inner or outer surfaces.*

Cleaning the Banknote Recycler's Transport path is very important. Adhering Iron powder or dirt on the Recycler's Sensors may cause poor performance or errors. Perform a scheduled clean-ing at least once a month to keep the Recycler Transport path clean. Use a dry, soft, lint-free cloth or a Cotton swab to wipe dirt and stains from the Magnetic and Optical Sensors, Rollers and Belts. If necessary, blow the inside of the Unit clean with a compressed air jet to remove clinging foreign objects. Pay attention not to scratch the sensors lenses.

How to clean the sensors:

- 1. Make sure that power is off.
- 2. Open the upper cover flap.
- 3. Clean each sensor and its path.

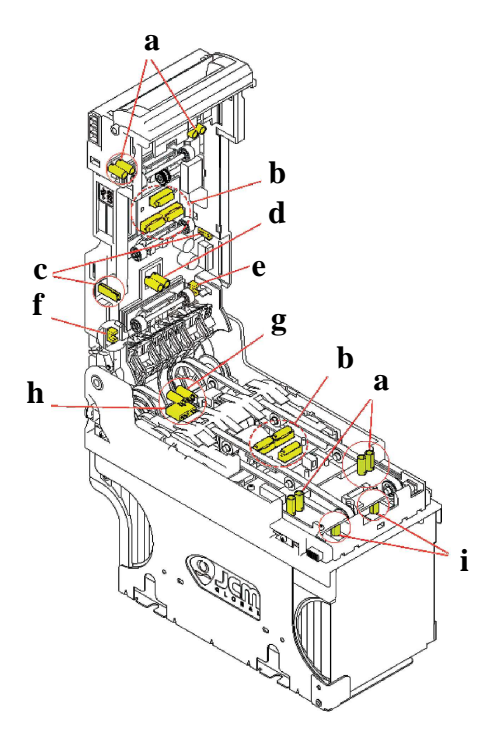

Wipe clean by a lint-free piece of cloth:

- a Input Sensor
- b Validation Sensor
- c Side Sensor
- d Escrow Sensor

Clean by pressurized air:

- e Recycler flap Sensor
- f Stacker door flap Sensor
- h Cash box present Sensor
- i Pusher mechanism home position Sensors

Clean by cotton swab:

g – Stacker input Sensor

**12. Disposal of the product** 

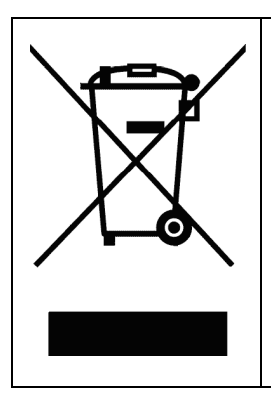

### **WARNING! DISPOSE OF ACCORDING TO THE GOVERNING LAW IN YOUR COUNTRY!**

This equipment may not be treated as household waste. Instead, it must be handed over to the applicable collection point for the recycling of electric and electronic equipment. By ensuring that this product is dised of correctly, you will help to prevent potential negative consequences for the environment and human health, which could otherwise be caused by inappropriate waste handling of this product.

For more detailed information about recycling of this product, please contact the Dealer where you purchased this product.

# **13. Terms of Guarantee**

The manufacturer will fix malfunctions arising from production faults in this machine or parts of it within 12 months from the date of sale.

All communications referring to guarantee repairs or replacements must be accompanied by the product serial number and the copy of the sale invoice.

To obtain your guarantee repair, please send the part to the Dealer where you purchased the machine, together with the following documents:

- copy of the sale invoice
- delivery note stating "returned for quarantee repair"
- detailed report of the problem found and the circumstances in which it occurs.

Before sending the product, please get in touch with your Dealer or with Alberici S.p.a. (+39 051 944300); very malfunctions can be fixed via a simple phone call, saving you costs and time.

Alberici S.p.a. will verify that warranty is applicable, i.e. that problem is not caused by:

- transport damages

- damages from incorrect installation or wrong configuration
- installation in premises or areas not complying with the prescribed safety requirements
- intentional or unwilled tampering
- wrong or careless use or maintenance
- non-compliance with precautions prescribed (see Chapter 4. Caution)
- natural disasters, vandalisms, intentional or unintentional damage

Guarantee is considered automatically expired if outer and inner labels are missing.

Transport costs of repaired products are at the Customer's charge.

# **14. Customer Service**

Alberici S.p.a. will be pleased to offer all the necessary information on use, ordinary maintenance and technical service. Please call (+39) 051 944300 and specify if your request concerns information on use or technical support.

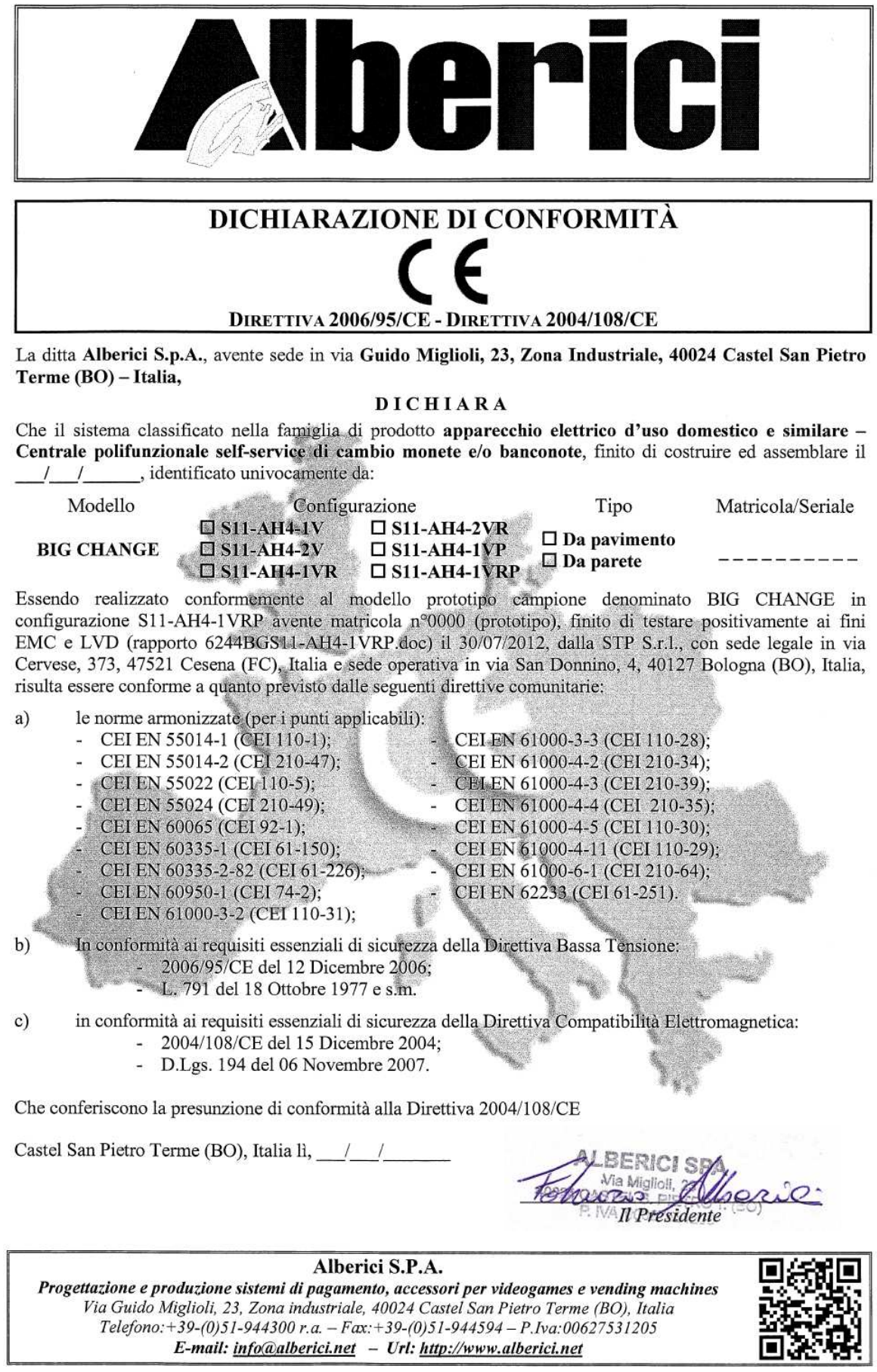

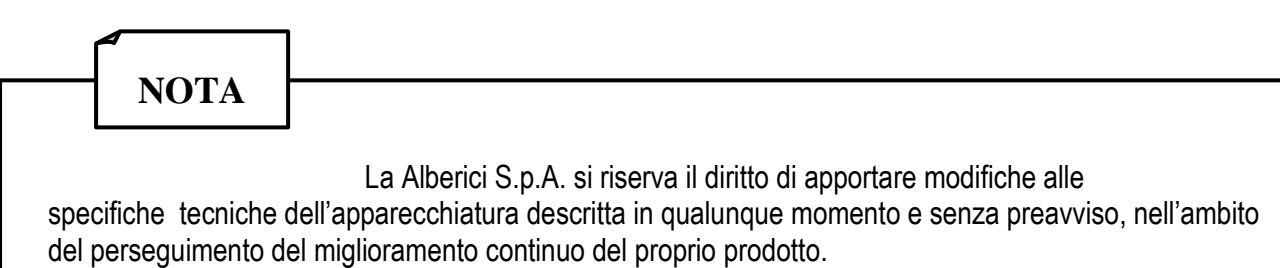

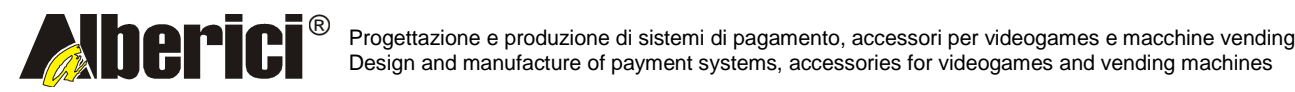

Via Ca' Bianca 421 40024 Castel San Pietro Terme (BO) – ITALY

Tel. + 39 051 944 300 Fax. + 39 051 944 594 **http://www.alberici.net**

**info@alberici.net**